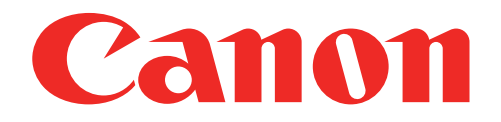

طابعة الصور الصغيرة دليل المستخدم

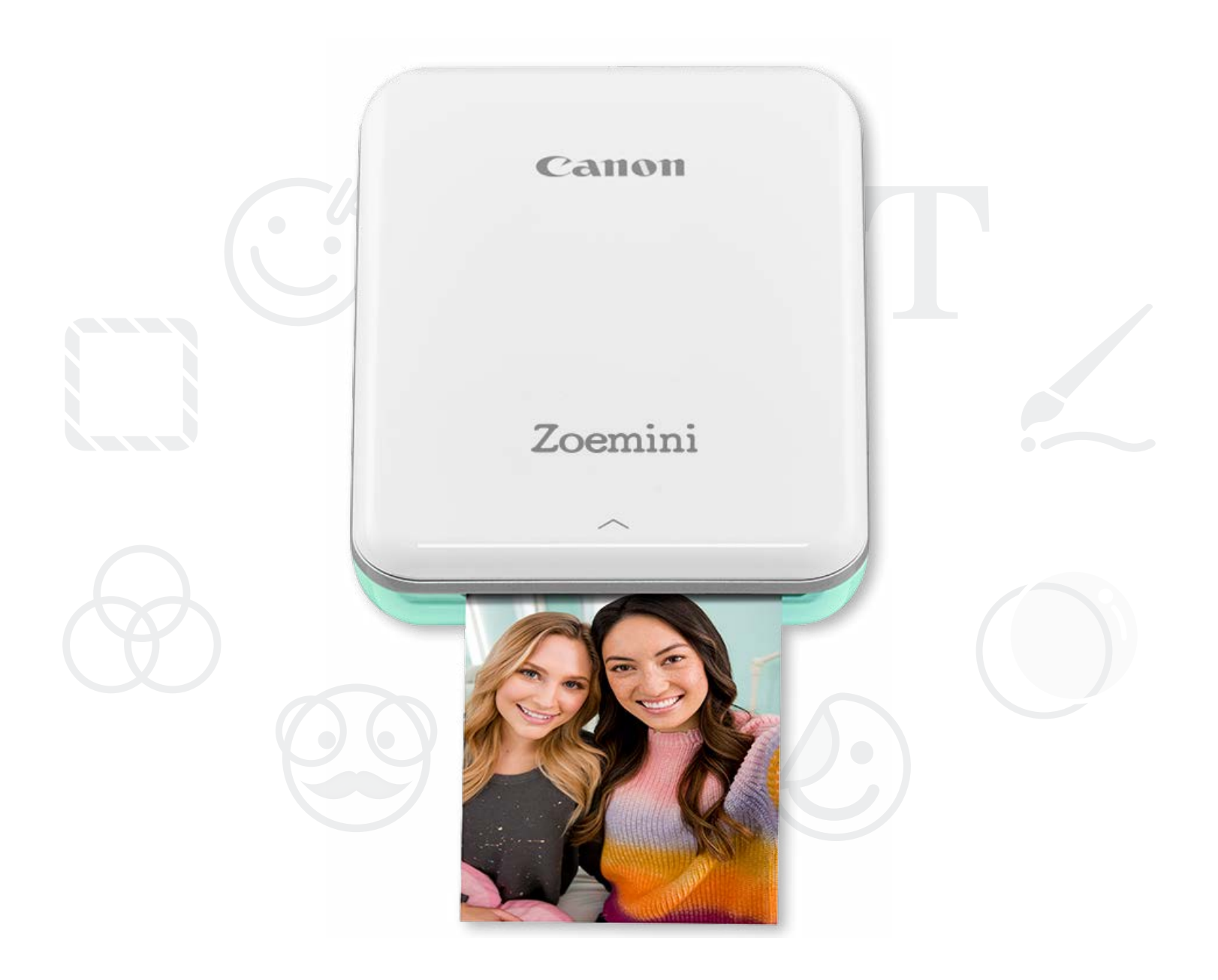

# Zoemini

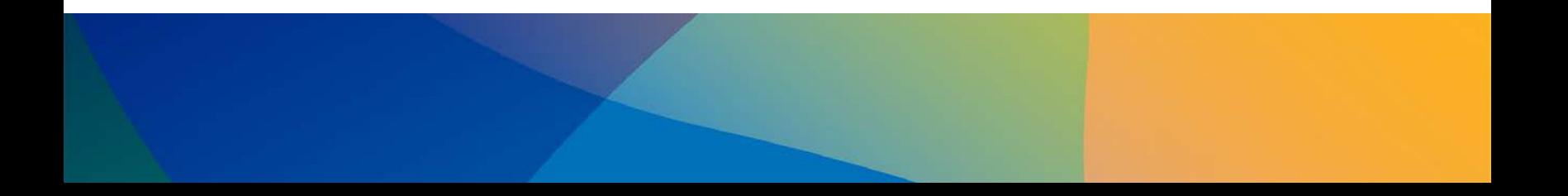

### **معلومات السالمة**

**نظرة عامة على الطابعة**

**إعداد الطابعة** أ) شحن الطابعة ب( التشغيل ت( تحميل الورق

**تثبيت التطبيق**

**اإلقران بين الجهاز والطابعة**

**واجهة المستخدم** الشاشة الرئيسية / القائمة الرئيسية وضع الكاميرا معرض الصور طباعة الصور تحرير الصور استخدام طباعة الصورة المصغرة َّ استخدام طباعة صورة ملصقة مشاركة الصور حفظ الصور اإلرسال إلى Print Mini

**المواصفات**

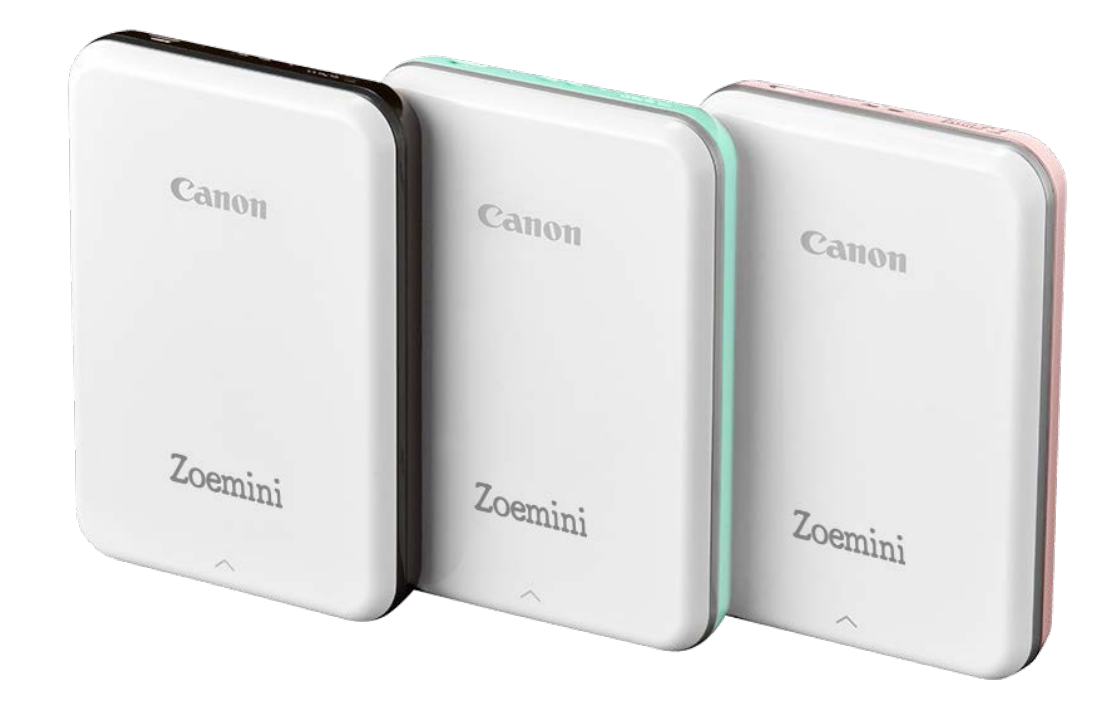

 $\mathbf{r}$ 

المحتويات

#### اقرأ الدليل قبل استخدام الطابعة

يرجى قراءة تعليمات واحتياطات السالمة التالية قبل استخدام الطابعة.

للحصول على معلومات السالمة والتنظيم، ارجع إلى ورقة معلومات السالمة والتنظيم الموجودة في محتويات عبوة الطابعة.

إن التعليمات أو المحتوى ذو شأن مهم ويجب اتباعه وفقًا لذلك.

 $\mathbf r$ 

حول الرموز

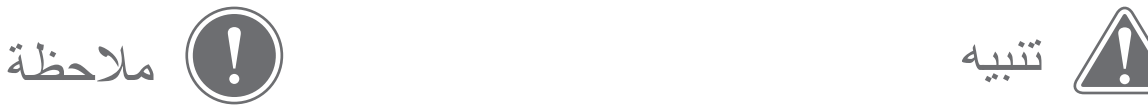

لإلشارة إلى المعلومات التي إذا تم تجاهلها، فقد تنتج عنها إصابة

عرضية ناتجة عن االستخدام غير السليم للطابعة. يجب االلتزام

بهذه المعلومات لتحقيق التشغيل اآلمن.

- في المناطق ذات الرطوبة المنخفضة، قد تخلق الطابعة شحنة كهربائية ثابتة. فاتخذ االحتياطات الالزمة قبل التعامل مع الطابعة.
	- أبعد الطابعة عن السوائل أو حاويات السوائل.
	- حافظ على خلو فتحات التهوية من أي أجسام قد تسدها.
- ال تقم بتفكيك الطابعة في أي ظرف من الظروف. وإذا كان المنتج ال يعمل بشكل صحيح، فيرجى االتصال بالوكيل الذي اشتريت منه هذا المنتج أو يُرجى الاتصال بقسم الخدمة والدعم من Canon على العنوان www.canon-europe.com/Support.
- لا تتخلص من المنتج بصورة خاطئة لأنه قد يسبب إصابة شخصية أو ضررًا شخصيًا. ويرجى التخلص من المنتج وفقًا للوائح المحلية.
- ال تستخدم المنتج بالقرب من المعدات الكهربائية الطبية. تنبعث مغناطيسية ضعيفة من هذا المنتج. فال تقف بالجهاز بالقرب من الأجهزة الإلكترونية المزروعة بالجسم، مثل جهاز تنظيم ضربات القلب. ويرجى مراجعة الطبيب إذا اقتربت الطابعة من مثل هذا الجهاز.
	- قد يؤدي تفكيك البطارية إلى حدوث تسرب أو انفجار أو تلف أو إصابة شخصية.
		- فال تستخدم الطابعة إذا حدث تضخم بالبطارية أو المنتج.
	- لا تعرض البطارية أبدًا لارتفاع درجة الحرارة أو الحرارة المباشرة أو التخلص منها عن طريق الحرق.

مالحظة

- ً ال تستخدم المنتج أو تتركه تحت أشعة الشمس المباشرة. وتجنب أيضا استخدام المنتج في المناطق المعرضة لتغيرات درجات الحرارة السريعة والرطوبة العالية والغبار واألوساخ.
- عند التشغيل في ظروف الطقس القاسية، قد ال تطبع الطابعة. دع درجة حرارة الطابعة تتكيف مع درجة حرارة التشغيل الموصى بها من 15 إلى 32 درجة مئوية، قبل محاولة الطباعة مرة أخرى.
	- عند الشحن، يرجى شحن الطابعة في بيئة ذات درجة حرارة مناسبة تتراوح من 15 إلى 32 درجة مئوية.

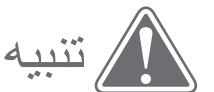

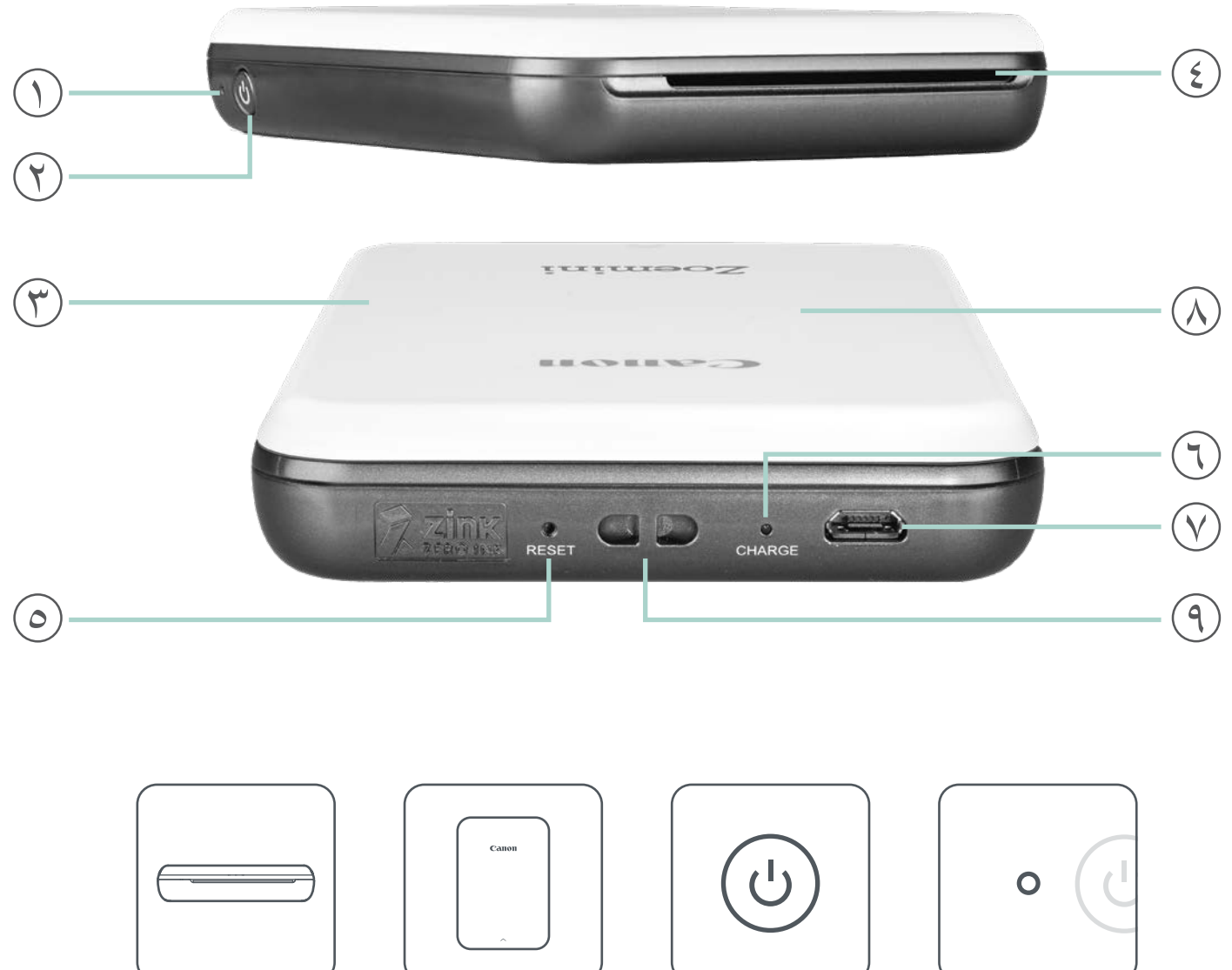

العناصر المتوفرة مع الطابعة

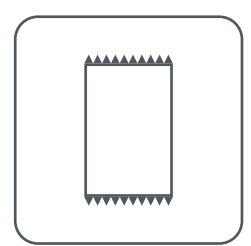

حزمة ورق صور ZINK ™ من CANON (١٠ ورقات)

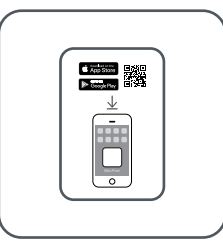

والتنظيم

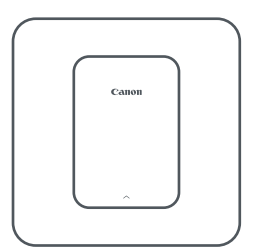

طابعة الصور الصغيرة ورقة معلومات السالمة

1 مصباح LED الموضح لحالة التشغيل زر التشغيل  $(\widetilde{r})$  الغطاء العلوي  $( \widehat{s})$  فتحة إخراج الورق  $( \widehat{r})$ 

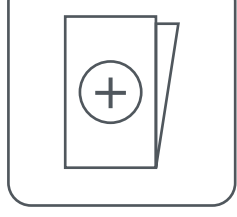

كابل USB ورقة المعلومات التنظيمية ومعلومات الضمان

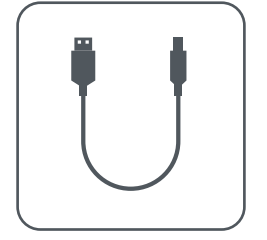

ميزات المنتج

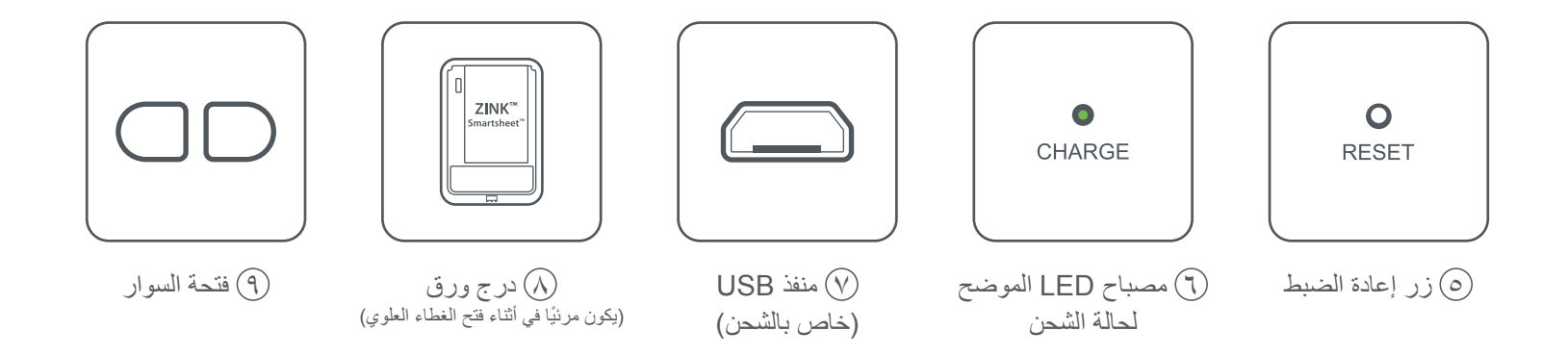

#### التشغيل والشحن - مصابيح مؤشرات LED

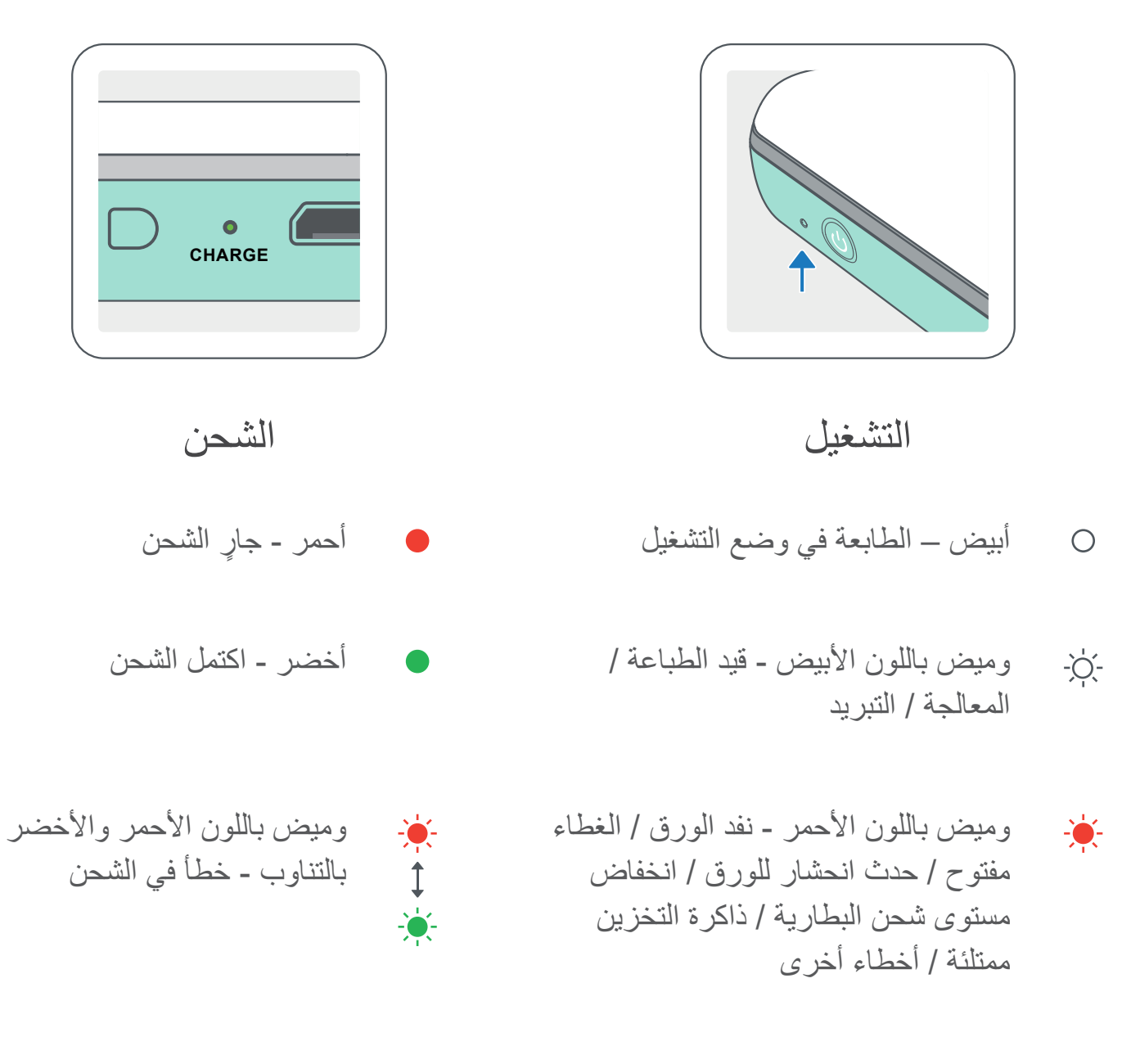

أحمر - يجري تحديث البرنامج الثابت

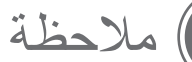

صيانة طابعة الصور الصغيرة من CANON

- استخدم قطعة قماش ناعمة وجافة لتنظيف الطابعة. وتجنب تنظيف الطابعة بقطعة قماش رطبة أو سوائل طيارة مثل مخفف الطالء.
	- · اترك الغطاء العلوي مغلقًا لتجنب دخول الغبار والجسيمات الأخرى إلى داخل الطابعة<sub>.</sub>
	- استخدم الطابعة واحتفظ بها في البيئة الموصى بها حيث تتراوح بها درجة الحرارة بين 15 إلى 32 درجة مئوية وتتراوح بها الرطوبة النسبية بين ٤٠ إلى ٥٥٪.
	- حافظ على تحديث البرنامج الثابت للطابعة. للتحقق مما إذا كان البرنامج الثابت يحتاج إلى ترقية، افتح تطبيق Print Mini من Canon، وانتقل إلى القائمة الرئيسية < إعدادات الطابعة < حدد الطابعة المتصلة ثم انقر فوق "ترقية البرنامج الثابت".
- -- تأكد من أن جهازك المحمول لديه اتصال باإلنترنت قبل التحقق من وجود ترقية. إذا كنت بحاجة إلى ترقية / تحديث البرنامج الثابت، فيجب شحن الطابعة بنسبة ٪50 أو أعلى أو توصيلها بمصدر طاقة.
	- ًا، تأكد من أنك تستخدم أحدث إصدار من تطبيق Print Mini من Canon. إذا لم يتم تحديث تطبيقاتك تلقائي فانتقل إلى متجر التطبيقات للتحقق مما إذا كنت بحاجة إلى التحديث.

## إعداد الطابعة

(أشحن الطابعة

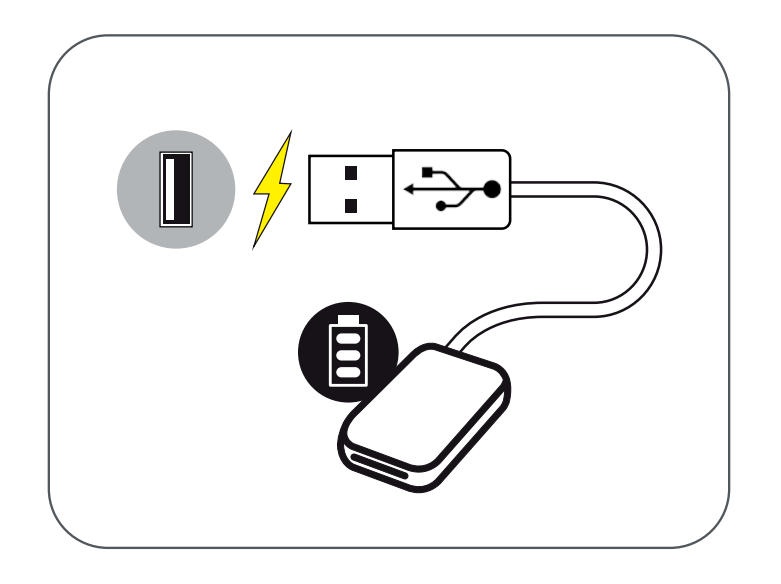

تستخدم الطابعة بطارية مدمجة. قبل استخدام الطابعة، اشحن البطارية بالكامل باستخدام كابل USB المتوفر مع الطابعة.

1 أدخل الطرف األصغر لكابل USB المرفق في المنفذ المخصص له بالطابعة وأدخل الطرف الآخر في مهايئ USB القابل للشحن.

2 سوف تتحول إضاءة مصباح LED الموضح لحالة الشحن إلى اللون األحمر لإلشارة إلى الشحن.

3 بمجرد اكتمال الشحن، سيتحول مؤشر الشحن إلى اللون األخضر.

-- قد يختلف وقت التشغيل حسب حالة الشحن بالبطارية وحالة التشغيل وظروف البيئة.

٦

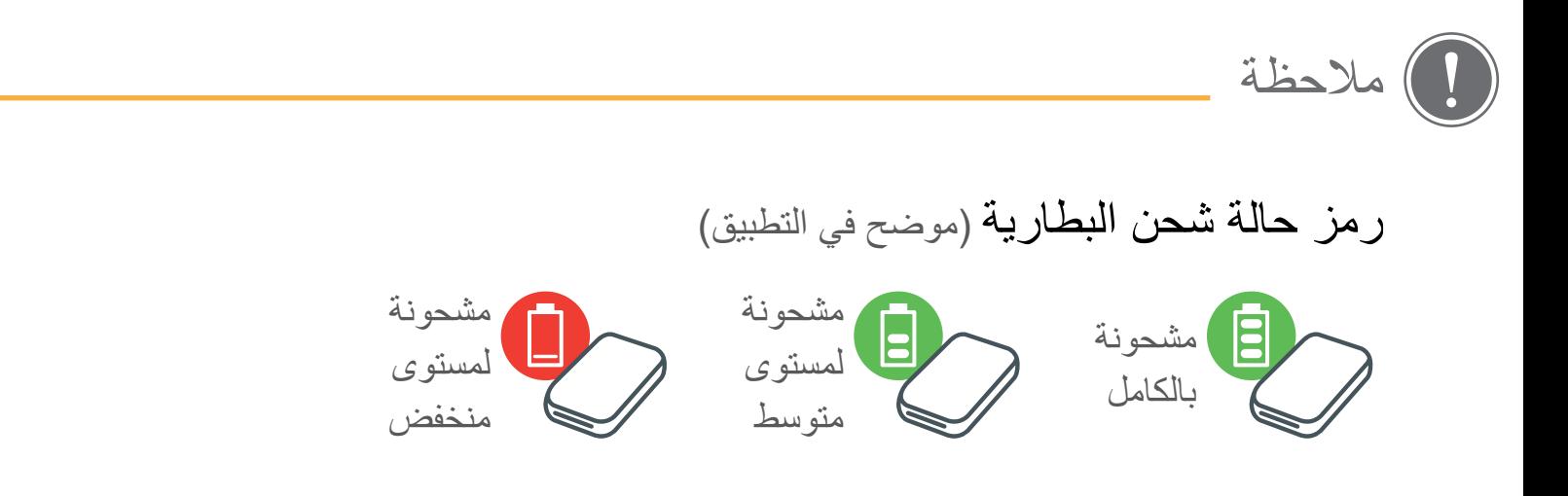

حول كبل USB

#### تعامل مع كابل USB بحرص في أثناء الشحن

- ال تضع أي أشياء ثقيلة فوق الكبل.
- ال تضع كابل USB بالقرب من مصادر الحرارة.
	- تجنب حك الكابل أو إتالفه أو لفه أو سحبه بشدة.
		- تجنب توصيل الكابل أو فصله بيدين مبتلتين.
- ً تجنب درجة الحرارة العالية / المنخفضة جدا أو الرطوبة.
	- يرجى فصل كابل USB من مصدر الطاقة بعد الشحن.
	- يرجى استخدام كابل USB المتوفر مع الطابعة للشحن.

( التشغيل

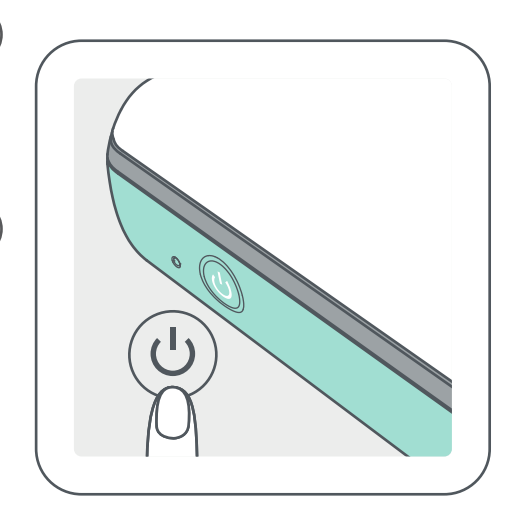

اضغط مع الاستمرار على زر التشغيل (  $\bigcup$  ) حتى يضيء مصباح مؤشر  $()$ LED. -- سيومض مؤشر LED في أثناء تشغيل الطابعة. 2 عندما تتحول إضاءة مؤشر LED إلى اللون األبيض الثابت، فهذا يعني أن الطابعة جاهزة للطباعة.

( تحميل الورق

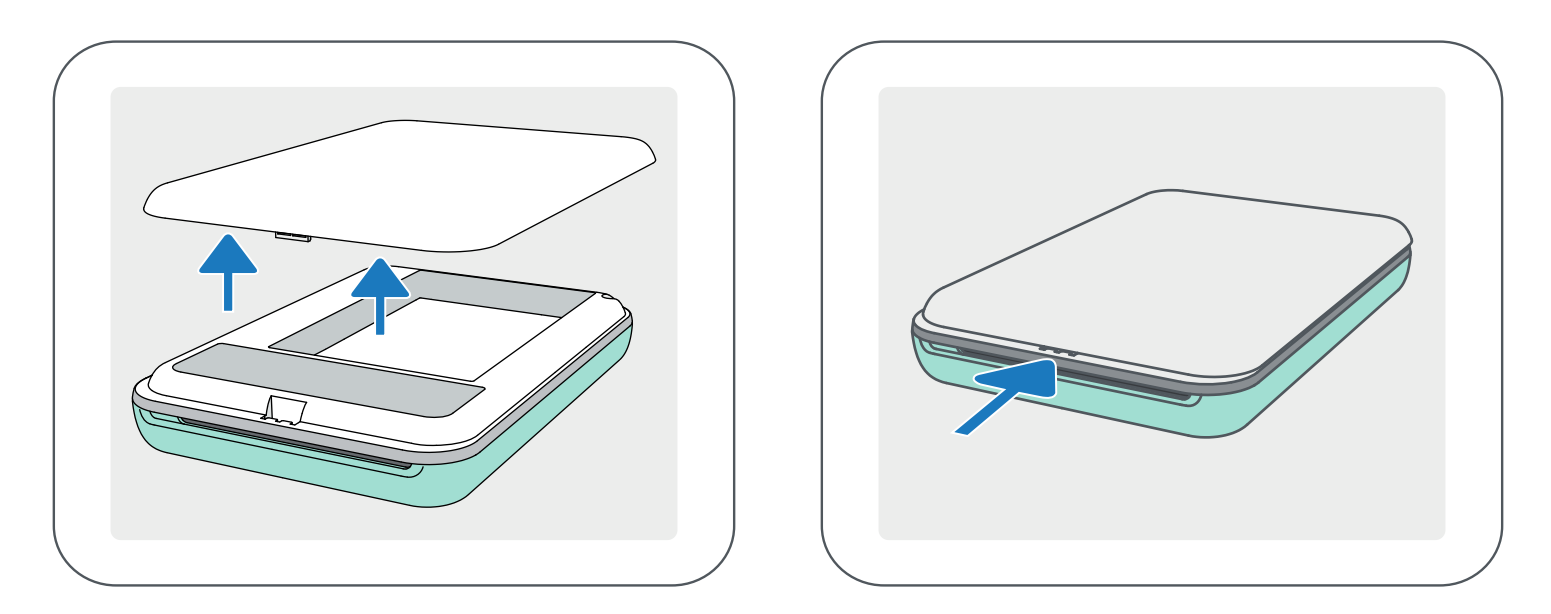

#### 3 ضع جميع أوراق الصور البالغ عددها 10 أوراق وورقة SHEET SMART ™في علبة ورق الصور. -- قم برص ورق الصور الموجود أعلى ورقة SHEET SMART ™باللون األزرق، مع التأكد من أن الباركود الأزرق وشعارات ورق الصور في المقدمة.

1 قم بإزالة الغطاء العلوي عن طريق تحريكه إلى األمام في اتجاه السهم.

2 افتح حقيبة واحدة من ورق الصور )10 أوراق + SHEET SMART ™باللون األزرق(.

4 أعد تركيب الغطاء العلوي بالطابعة. يجب أن يصدر صوت نقر يشير إلى استقرار الغطاء في مكانه عند إغالقه بشكل صحيح. ــ سيتم إرسال MSMART SHEET باللون الأزرق عبر الطابعة تلقائيًا قبل الطباعة الأولى.

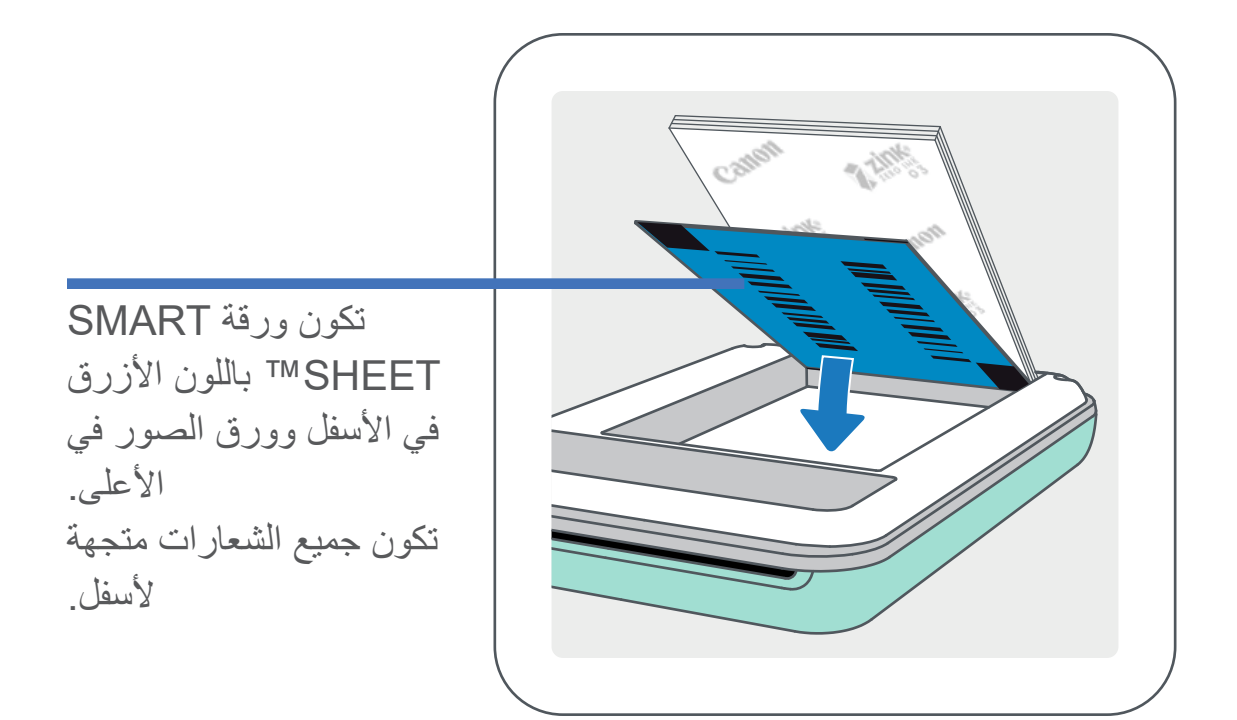

مالحظة

#### عند استخدام الورق

- قم بتحميل 10 أوراق صور من النوع ZINK ™وورقة SHEET SMART ™واحدة فقط. وتجنب تحميل ورق أكثر، ألن تحميل ورق أكثر قد يسبب انحشار الورق أو حصول أخطاد في الطباعة.
	- للحصول على أفضل نتائج طباعة، استخدم ورق صور ZINK ™المخصص لطابعات Zoemini من Canon.

-- يمكنك شراء ورق صور إضافي داخل تطبيق Print Mini من Canon عن طريق النقر فوق "شراء الورق" في القائمة الرئيسية.

- إذا حدث انحشار ورق، فما عليك سوى إيقاف تشغيل الطابعة وتشغيلها مرة اخرى للتخلص من انحشار الورق تلقائيًا. ولا تحاول سحب الورق.
	- في أثناء الطباعة، ال تسحب ورق الصور.
	- وتعامل مع ورق الصور بعناية لتجنب تلفه أو انثنائه.
	- حافظ على نظافة الورق عند تحميله. فإذا كان الورق متسخًا أو تالفًا، فقد يسبب انحشار الورق أو خطأ في الطباعة.
		- ً ال تفتح حقيبة جديدة من الورق حتى تكون جاهزا لتحميلها في طابعتك.
			- ال تعرض ورق الصور ألشعة الشمس المباشرة أو الرطوبة.
- ال تترك ورق الصور في منطقة تكون فيها درجة الحرارة أو الرطوبة خارج نطاق الظروف المشار إليها على الحقيبة. فقد يقلل هذا من جودة الصورة المطبوعة.

#### حول SHEET SMART™

- تحتوي كل حقيبة من ورق الصور على 10 ورقات من ورق الصور وورقة SHEET SMART ™باللون الأزرق.
- قم بتحميل SHEET SMART ™وورقة الصور من داخل نفس الحقيبة للحصول على أفضل جودة طباعة. يتم ضبط كل ورقة SHEET T ً SMAR ™خصيصا لحقيبة الورق الموجودة بها.
- سيتم إرسال MSMART SHEET عبر الطابعة تلقائيًا قبل الطباعة الأولى لتنظيف الطابعة، وتحسين جودة الطباعة لحقيبة الورق المحددة هذه (١٠ ورقات).
- احتفظ بورقة SHEET SMART ™وال تتخلص منها إال بعد طباعة جميع أوراق الصور في الحقيبة البالغ عددها 10 أوراق. إذا لم تلب جودة الطباعة التوقعات، فيمكنك إعادة استخدام SHEET SMART ™إذا كان الورق ال يزال من نفس الحقيبة. ما عليك سوى تحريك ورقة SHEET SMART ™بحيث يكون وجه الباركود لأسفل وتحت ورق الصورة المتبقي.
	- قد يؤدي استخدام SHEET SMART ™من حقيبة أخرى إلى خفض جودة الطباعة.

 $\lambda$ 

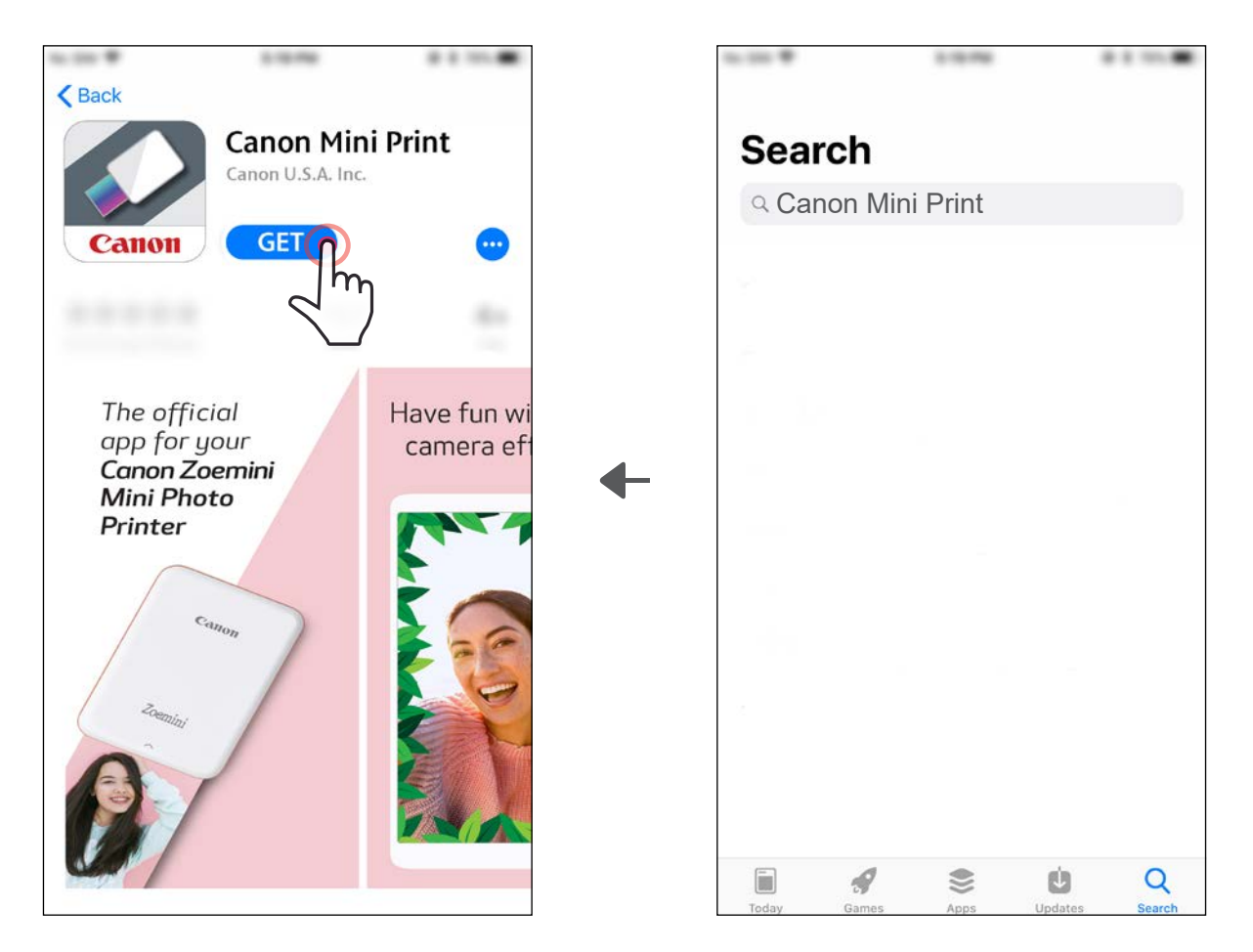

# تثبيت التطبيق

# $\textcircled{1}$ الخيار رقم

ابحث عن "طابعة الصور الصغيرة من Canon "في STORE APP

بالنسبة لنظام التشغيل Android ™- من Play Google™

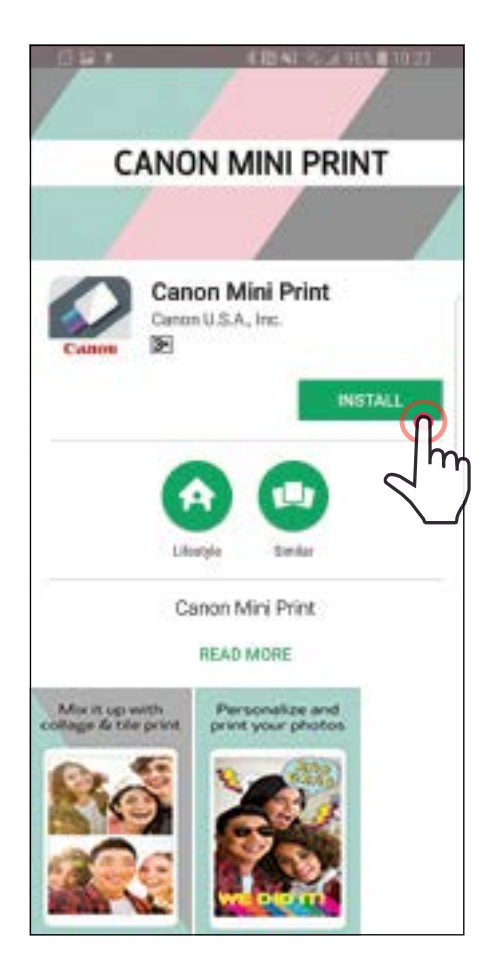

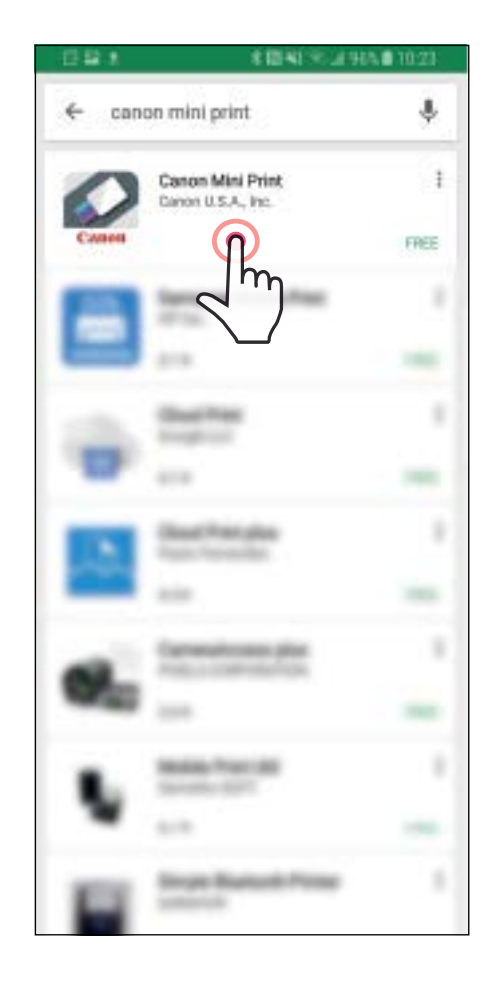

بالنسبة لنظام التشغيل iOS - من App Store®

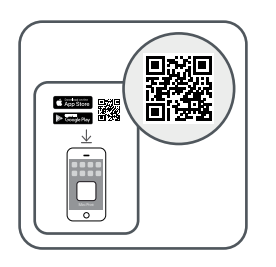

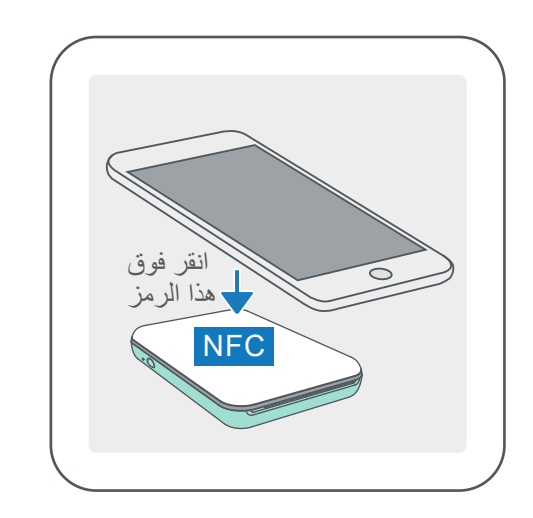

# الخيار رقم 2

الخيار رقم 3 في المتصفح المثبت على جهازك، انتقل إلى /https://app.canonminiprint.com

ًا باستخدام رمز االستجابة السريعة - امسح رمز االستجابة السريع الموجود في "دليل البدء السريع" ضوئي

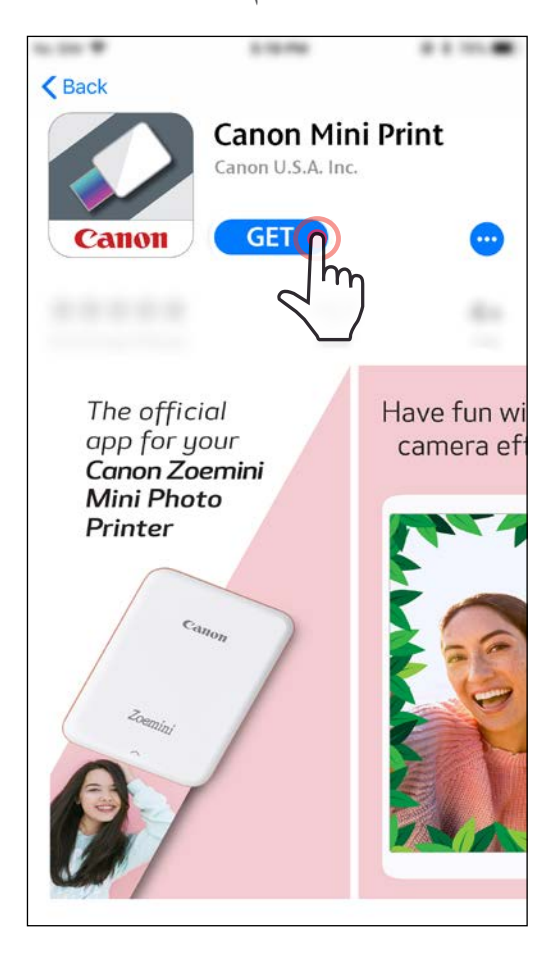

# الخيار رقم 4

استخدام ميزة اتصال المجال القريب لنظام التشغيل Android

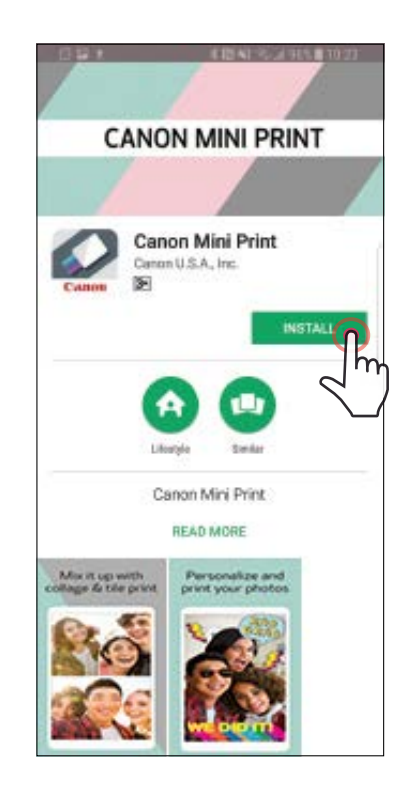

#### بالنسبة لنظام التشغيل Android بالنسبة لنظام التشغيل iOS

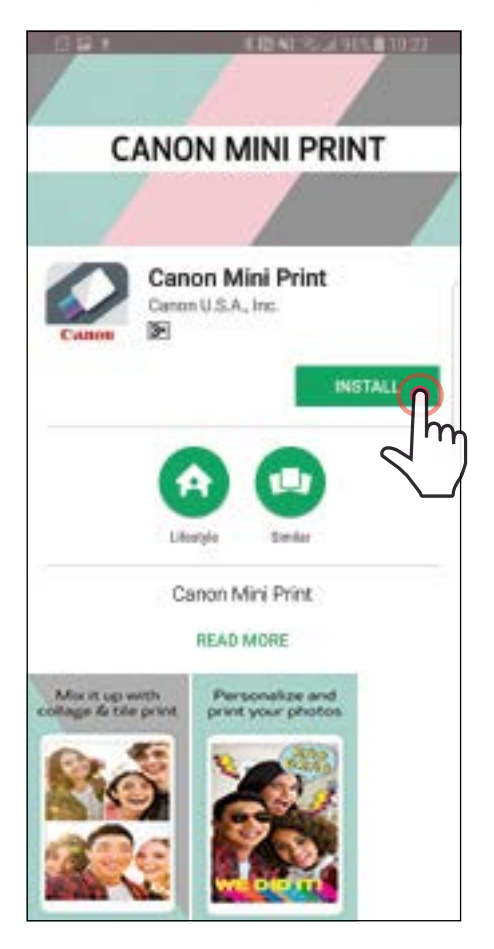

الإقران بين جهاز محمول وطابعة الصور الصغيرة من CANON

اإلقران في نظام التشغيل Android

1 قم بتشغيل الطابعة بالضغط مع االستمرار على زر التشغيل حتى يضيء مصباح مؤشر LED. 2 افتح "اإلعدادات" من على الجهاز المحمول لتمكين Bluetooth وإلقرانه بالطابعة.

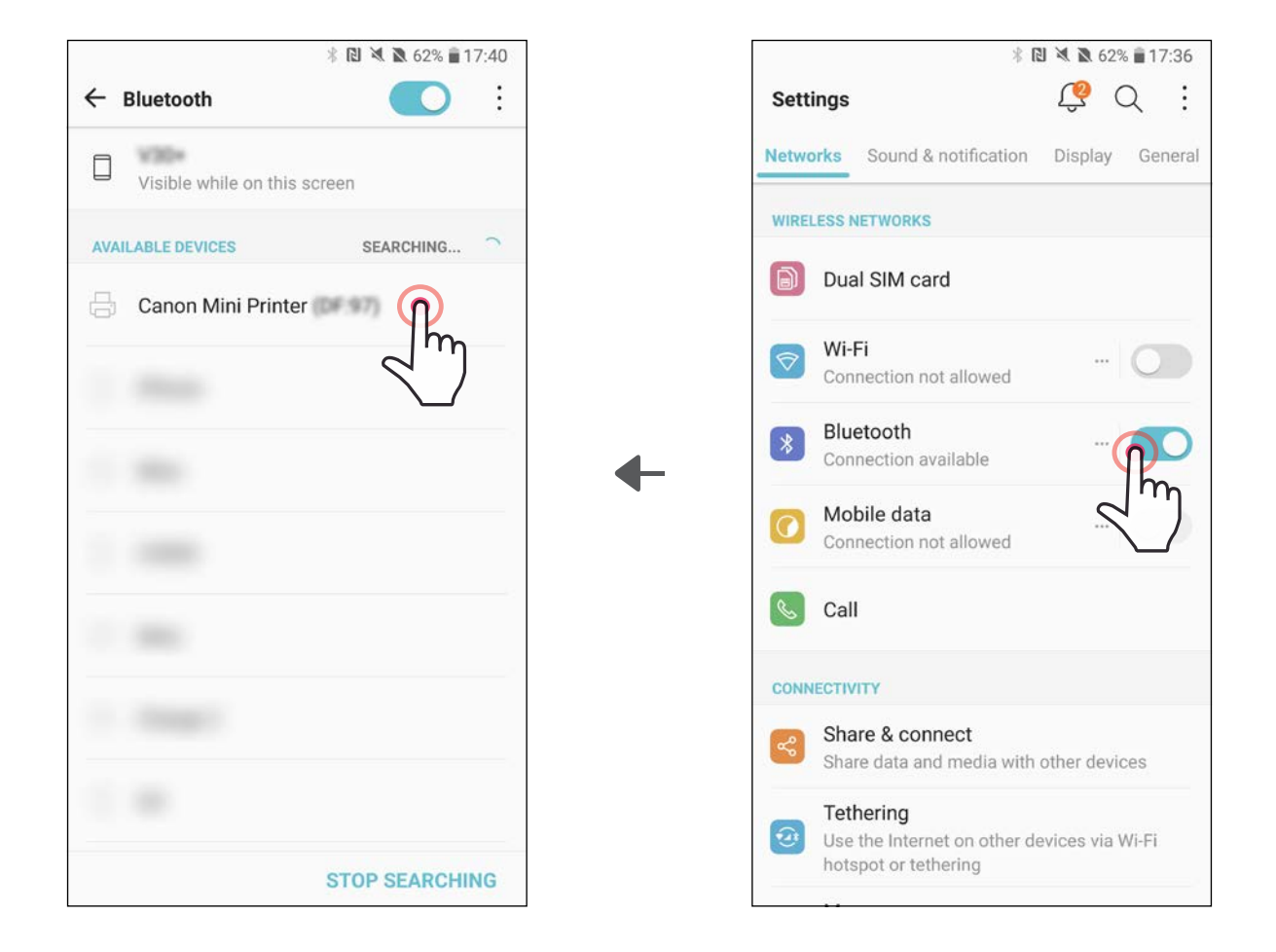

3 الخيار أ - أضف الطابعة إلى التطبيق. اضغط على الرمز الموجود في أعلى اليمين واختر طابعتك. سيتغير الرمز ليشير إلى مستوى الشحن بالبطارية عند التوصيل.

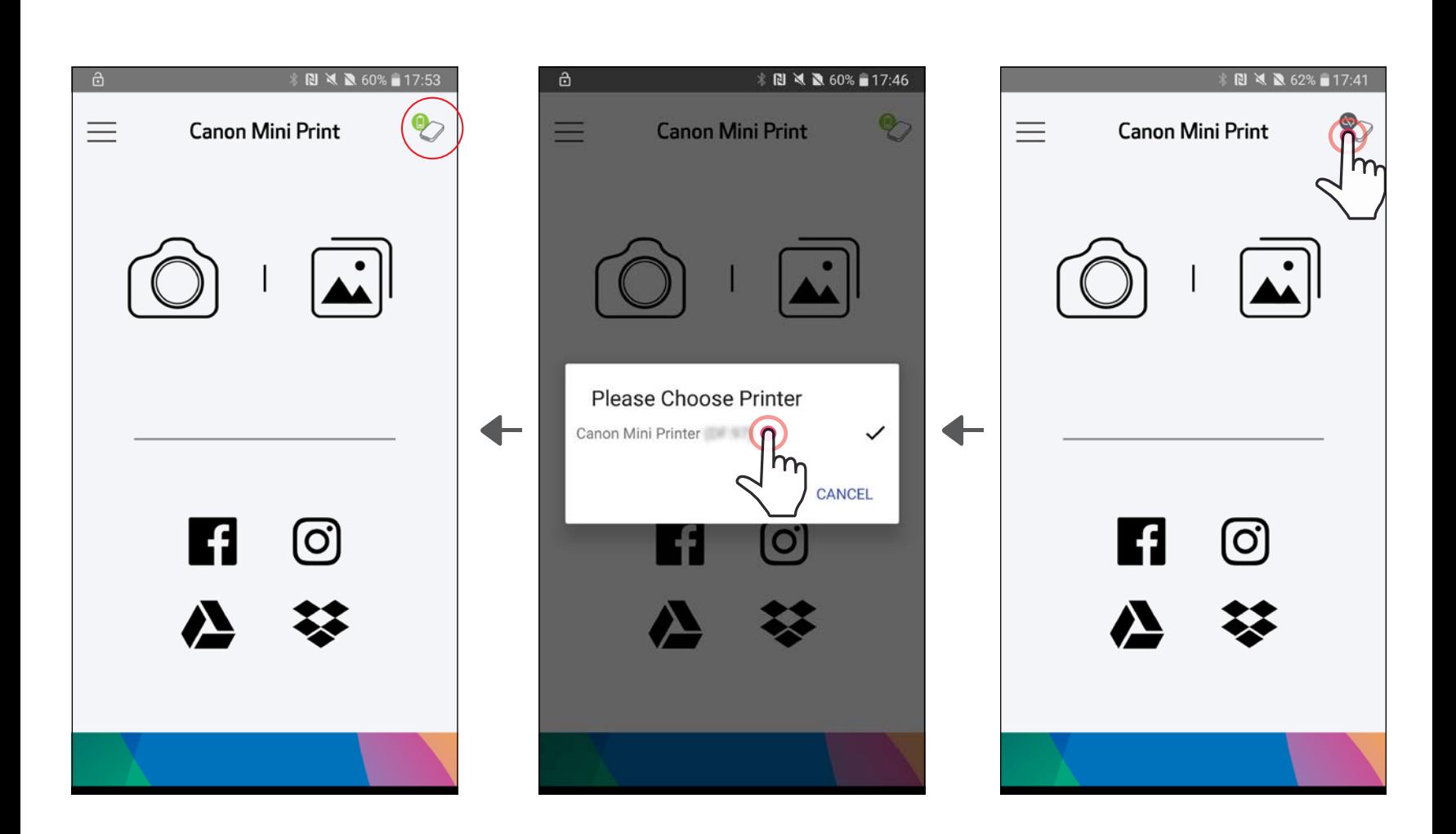

11

—أو—

3 الخيار ب- أضف الطابعة إلى التطبيق. انتقل إلى "إعدادات الطابعة" في القائمة الرئيسية، ثم انقر فوق "إضافة طابعة" واختر الطابعة الخاصة بك.

ستظهر طابعتك في قائمة "الطابعات" وسيتغير الرمز ليشير إلى مستوى شحن البطارية عند التوصيل.

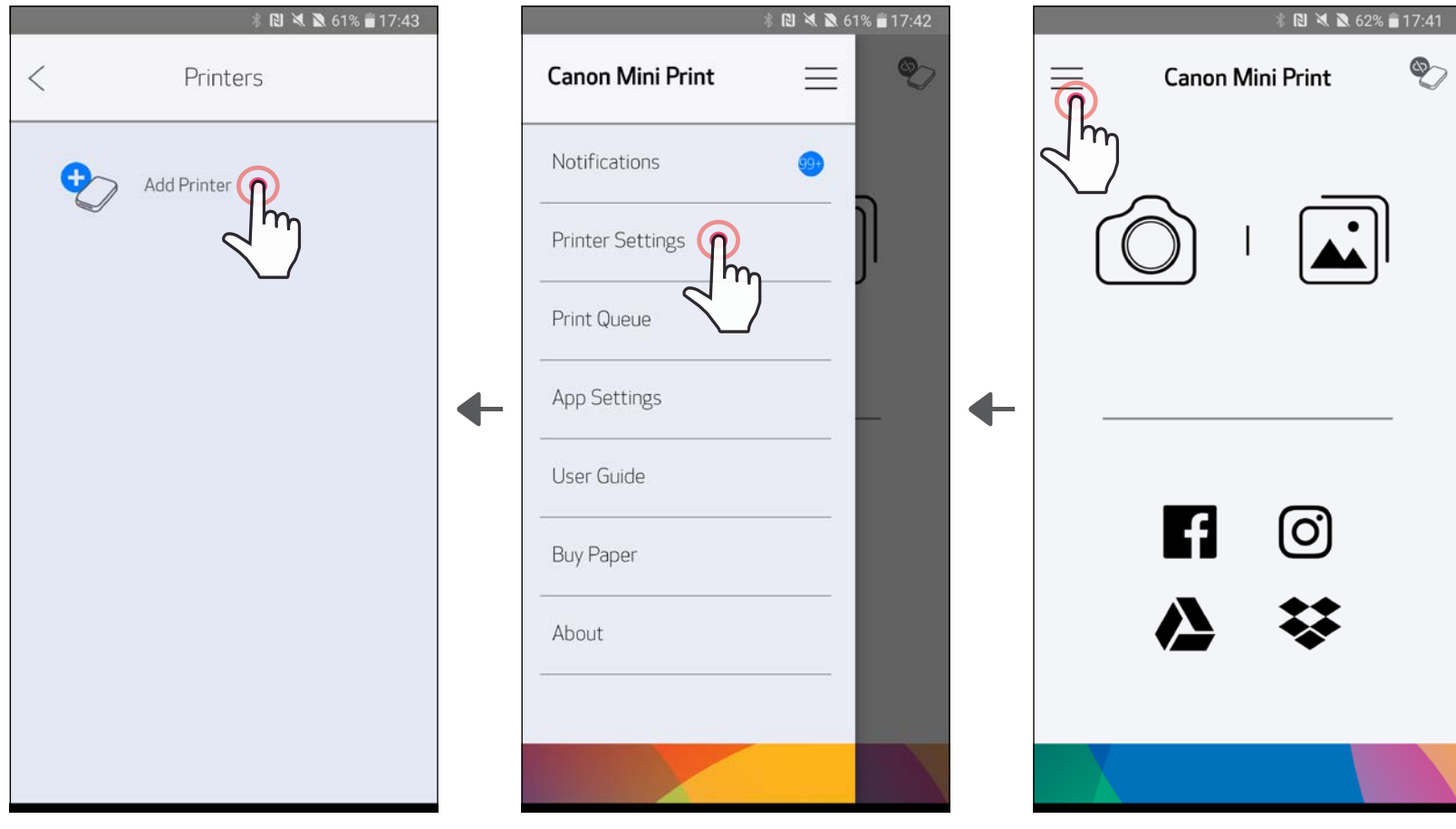

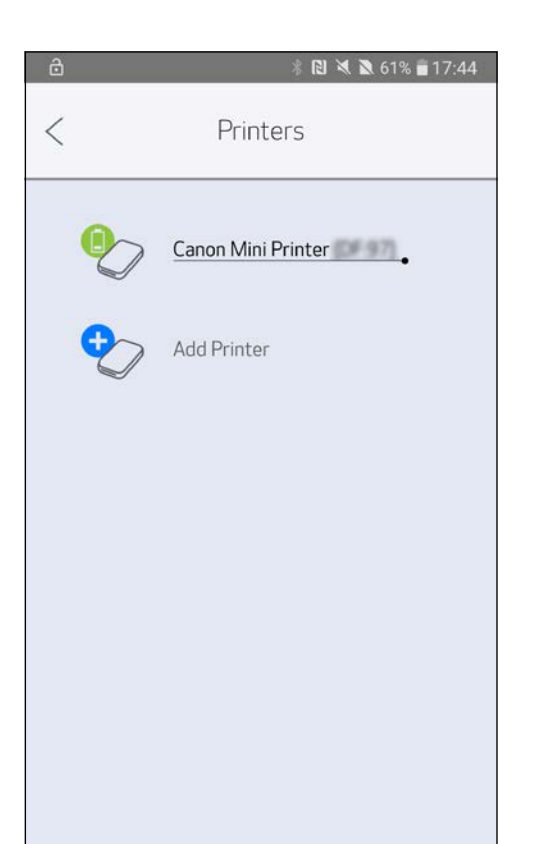

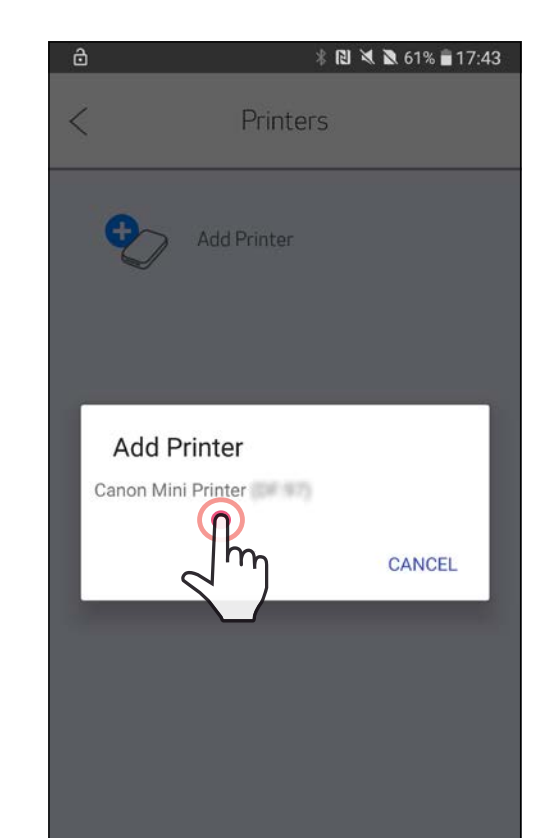

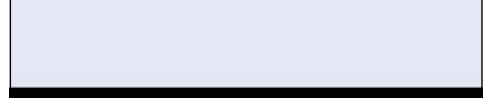

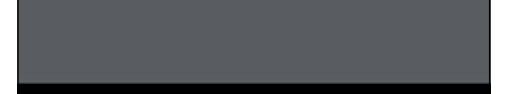

### اإلقران في نظام التشغيل iOS

1 قم بتشغيل الطابعة بالضغط مع االستمرار على زر التشغيل حتى يضيء مصباح مؤشر LED. 2 افتح "اإلعدادات" من على الجهاز المحمول لتمكين Bluetooth وإلقرانه بالطابعة.

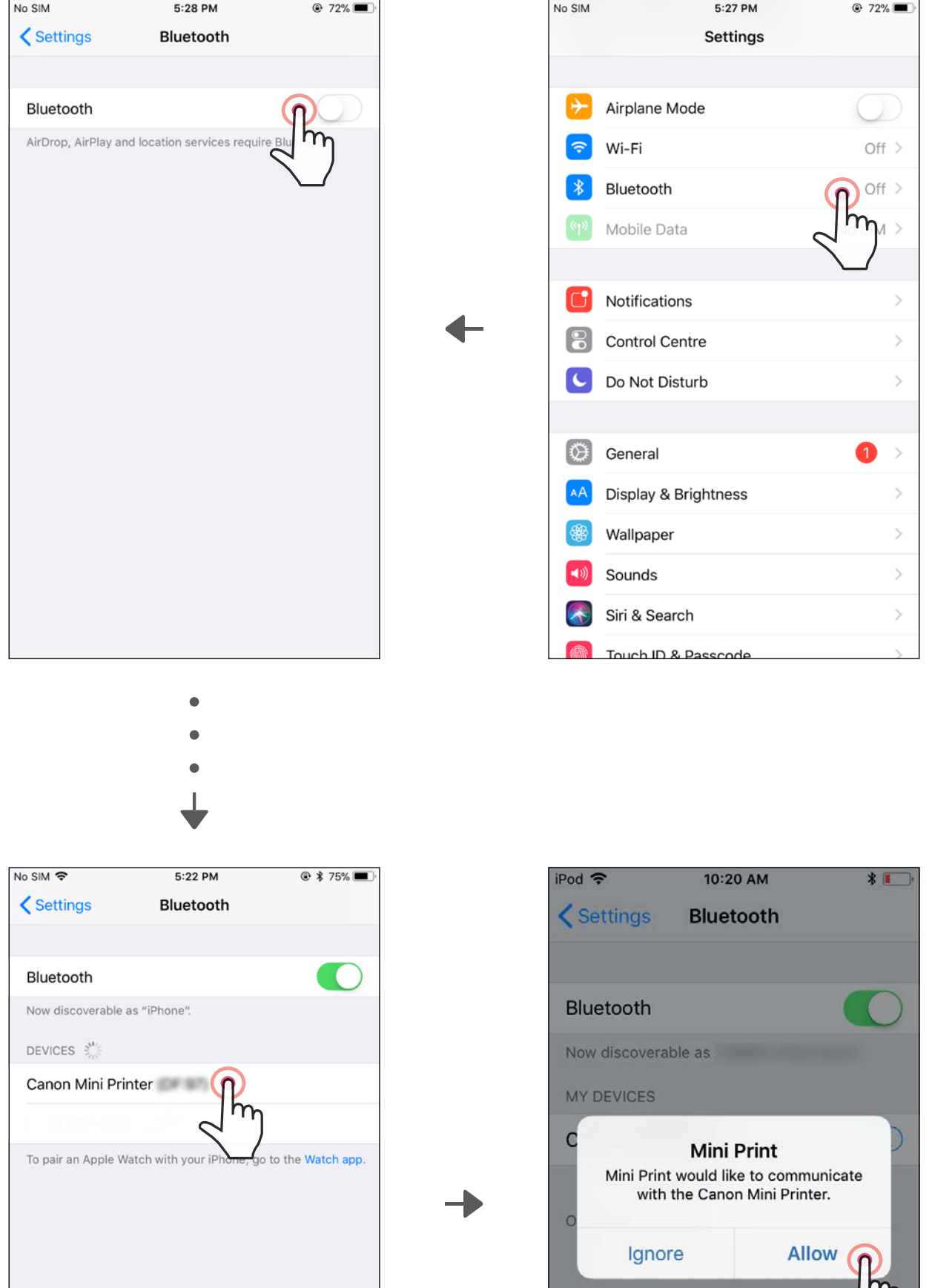

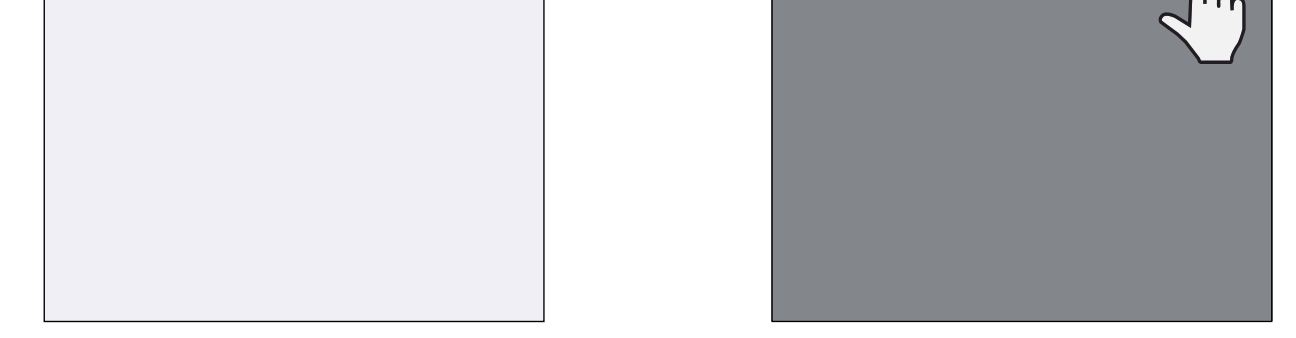

3 الخيار أ - أضف الطابعة إلى التطبيق. اضغط على الرمز الموجود في أعلى اليمين واختر طابعتك. سيتغير الرمز ليشير إلى مستوى الشحن بالبطارية عند التوصيل.

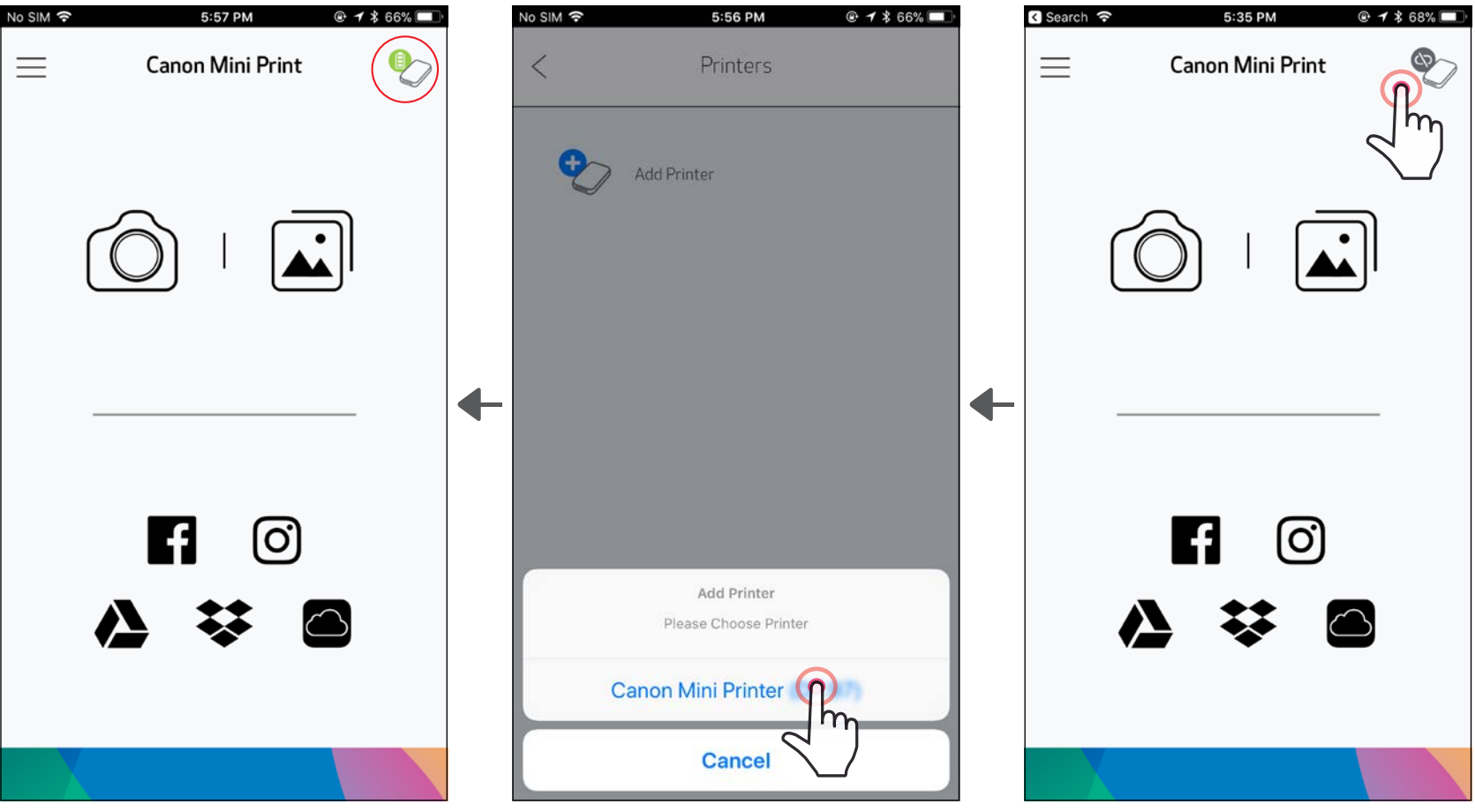

—أو—

3 الخيار ب- أضف الطابعة إلى التطبيق. انتقل إلى "إعدادات الطابعة" في القائمة الرئيسية، ثم انقر فوق "إضافة طابعة" واختر الطابعة الخاصة بك.

ستظهر طابعتك في قائمة "الطابعات" وسيتغير الرمز ليشير إلى مستوى شحن البطارية عند التوصيل.

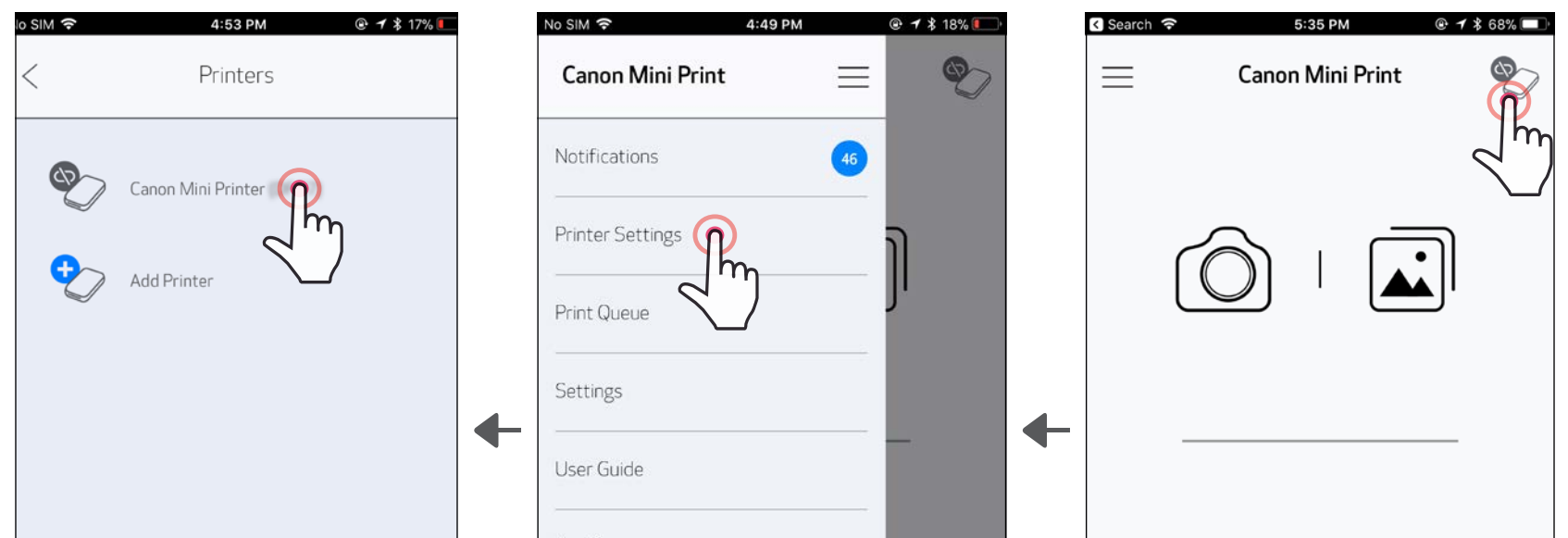

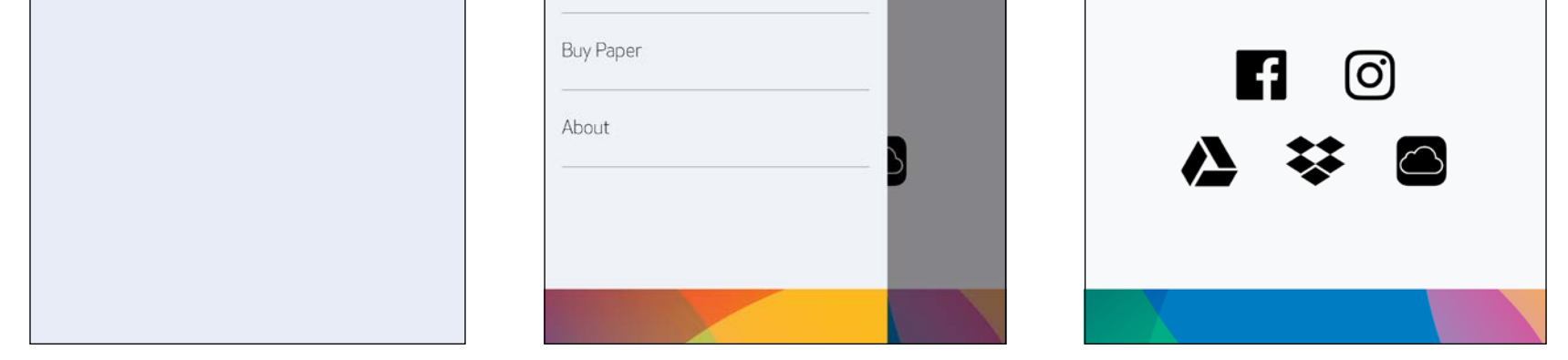

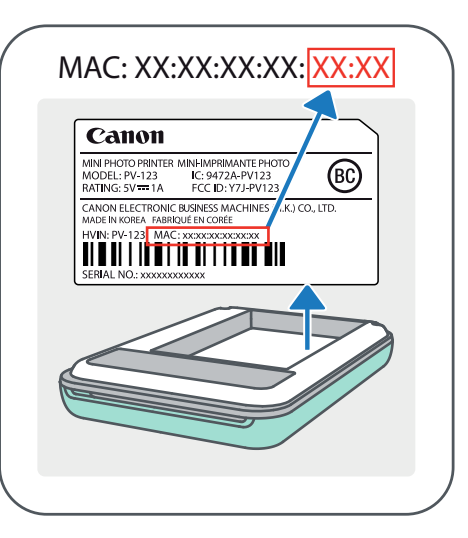

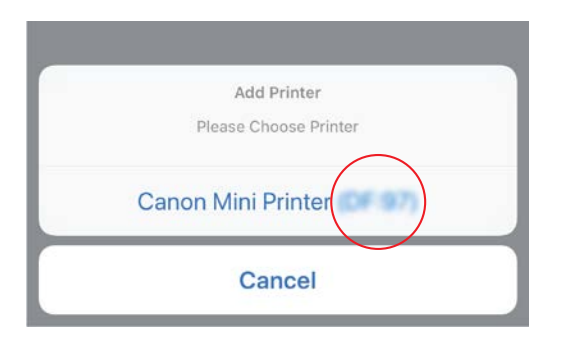

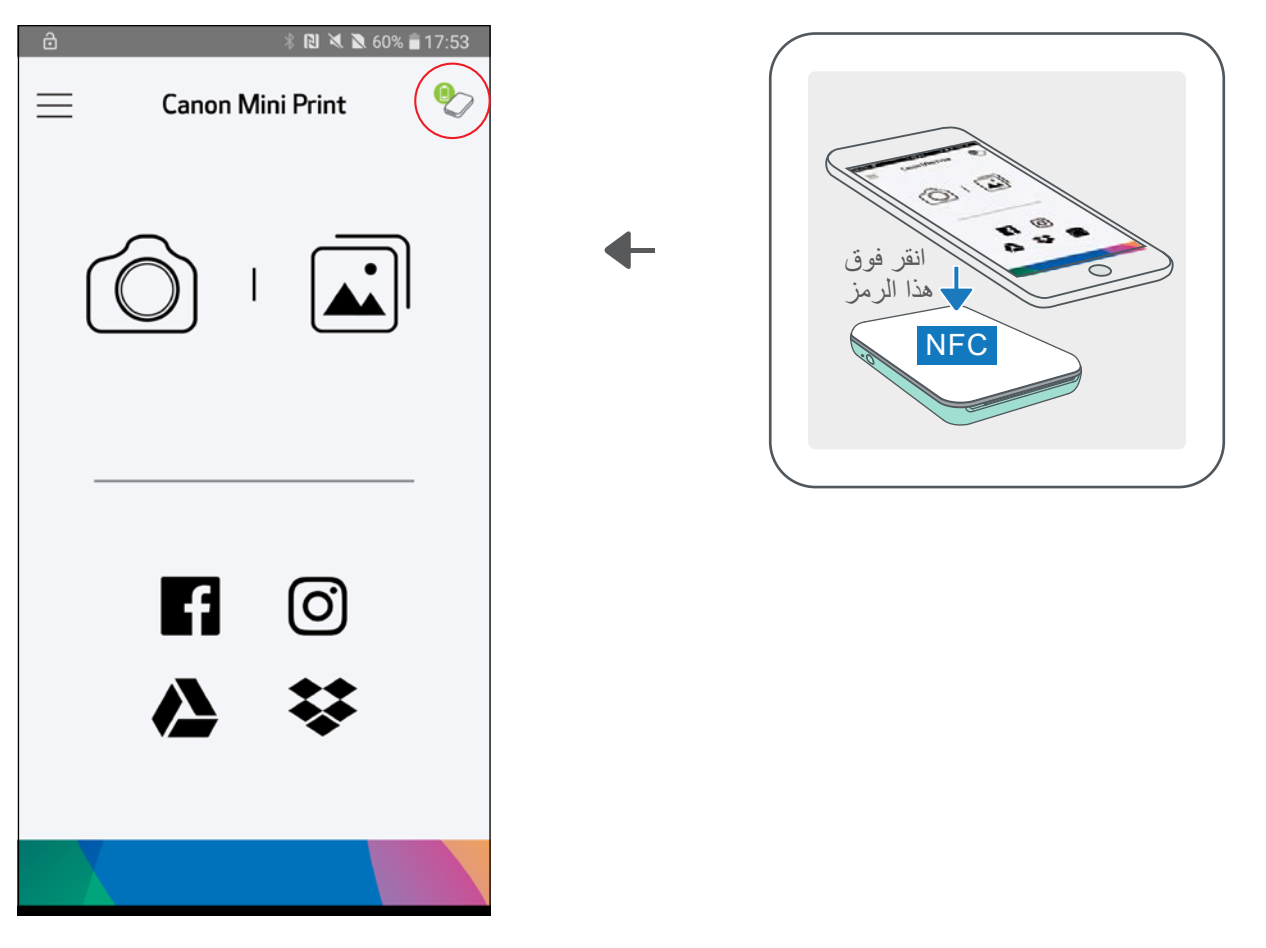

- 1 تأكد من تمكين NFC وBluetooth بجهازك المحمول.
	- 2 افتح تطبيق Print Mini من Canon.
		- 3 ضع جهازك المحمول أعلى الطابعة.
	- ع) سيتم إقران الطابعة تلقائيًا مع الجهاز المحمول.

#### اإلقران في نظام التشغيل Android( باستخدام اتصال المجال القريب )NFC))

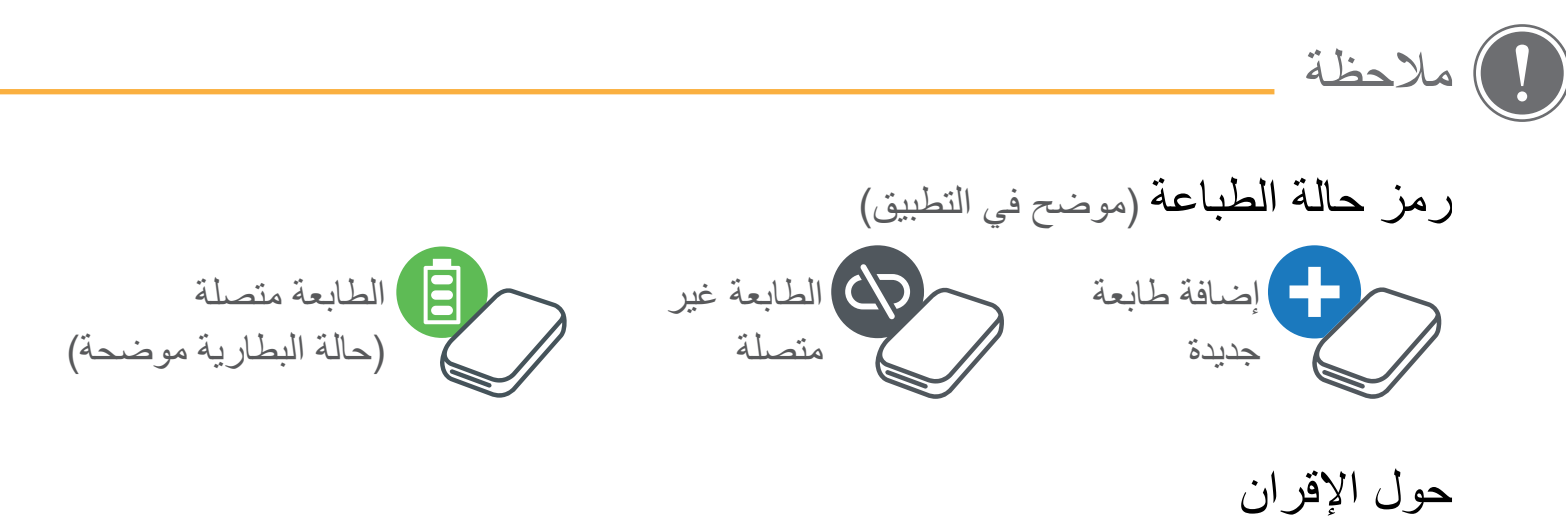

- يمكن إقران طابعة واحدة بجهاز واحد فقط يعمل بنظام التشغيل Android / iOS.
- ويمكن توصيل الجهاز الذي يعمل بنظام التشغيل Android / iOS بطابعات متعددة. إلقران طابعة إضافية، انتقل إلى إعدادات الطابعة في القائمة الرئيسية وانقر فوق "إضافة طابعة".
- ابحث عن طابعة باسم "تطبيق Mini Printer من (xx:xx) وقم بإقرانها. طابق بين الأرقام "Canon (xx:xx األربعة األخيرة من معرف رقم (xx:xx (MAC بالملصق الموجود داخل الطابعة.
- قد يفشل البحث والنقل عبر اتصال Bluetooth حسب البيئة المحيطة. تحقق من حالة Bluetooth على جهازك المحمول وحاول مرة أخرى.

# واجهة المستخدم

#### الشاشة الرئيسية

القائمة الرئيسية

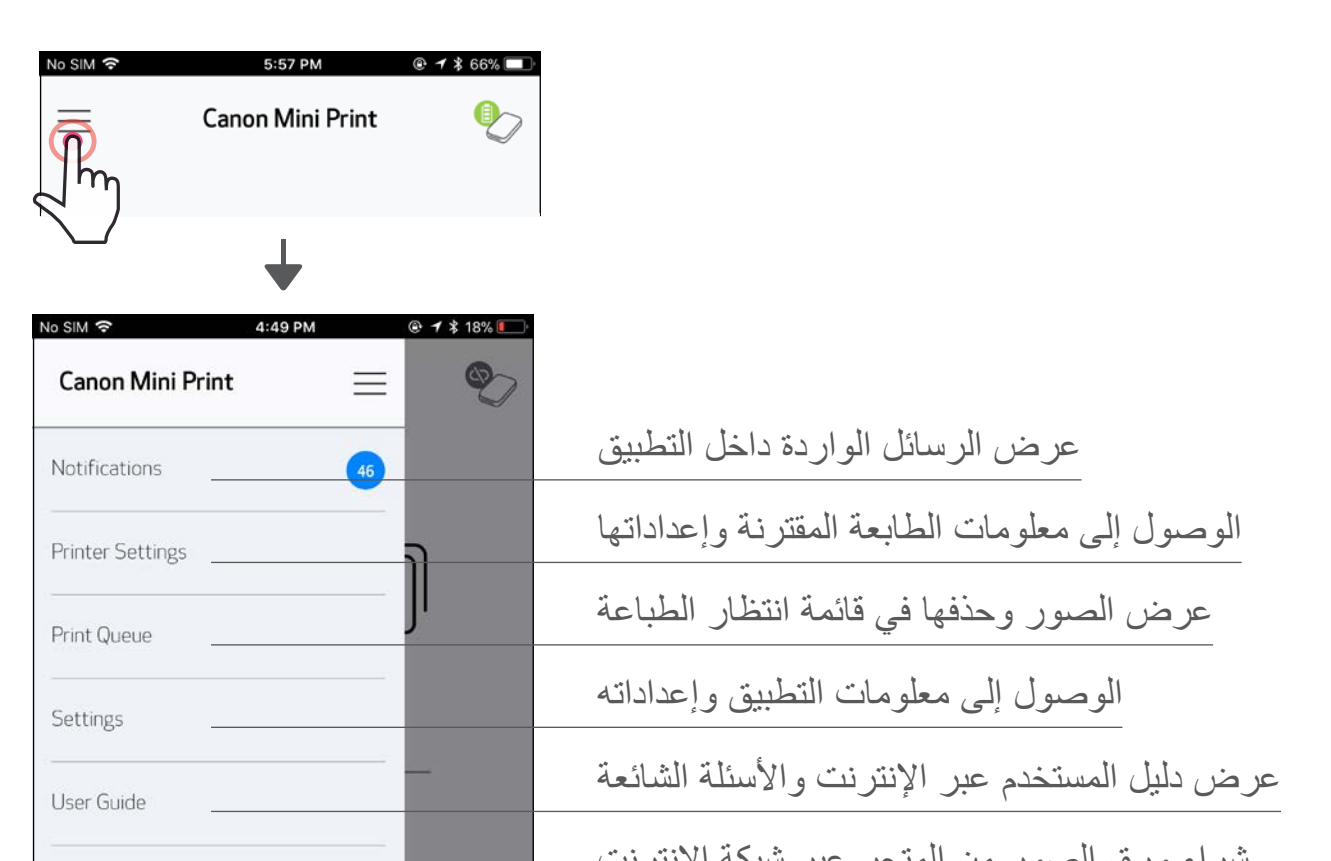

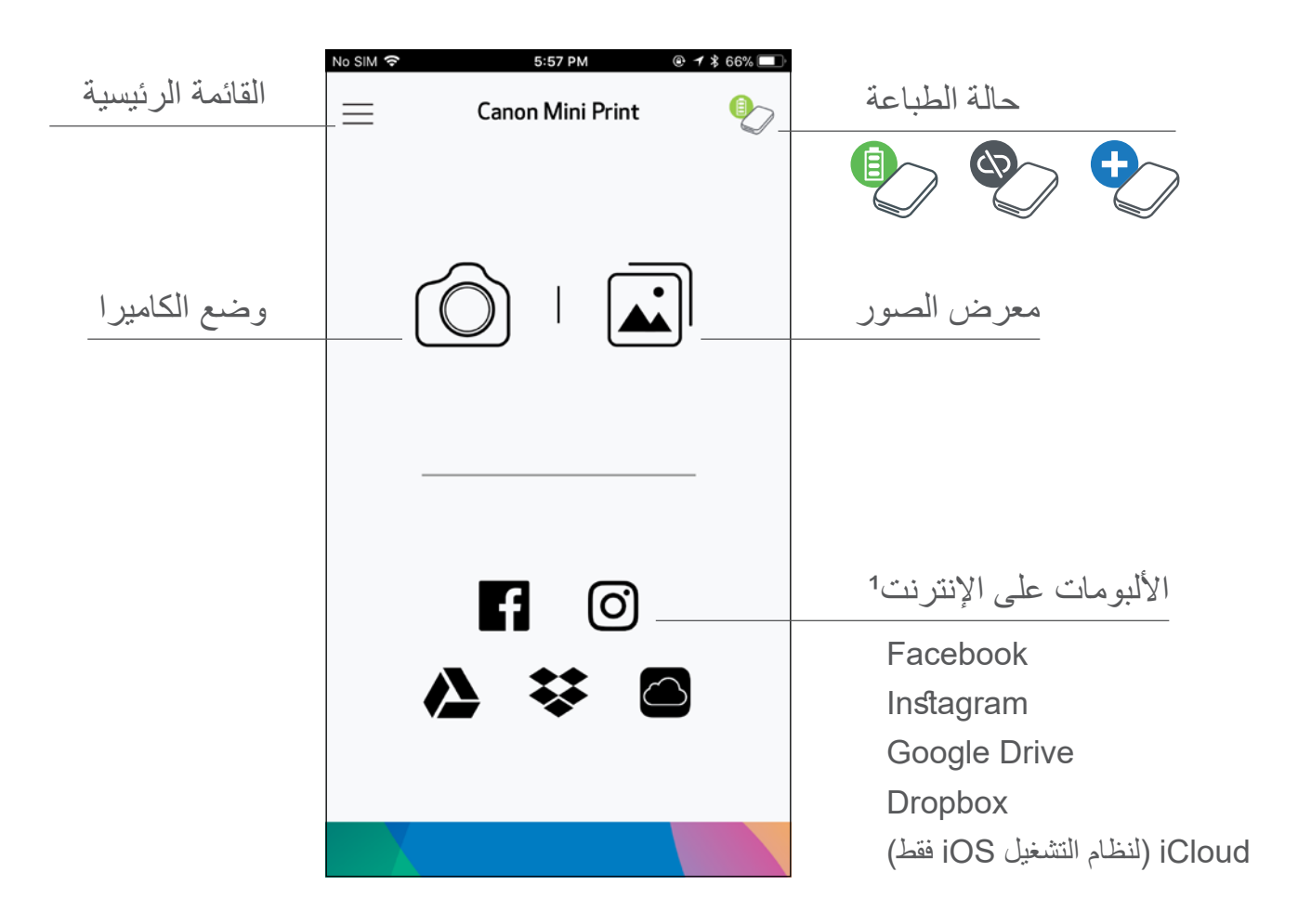

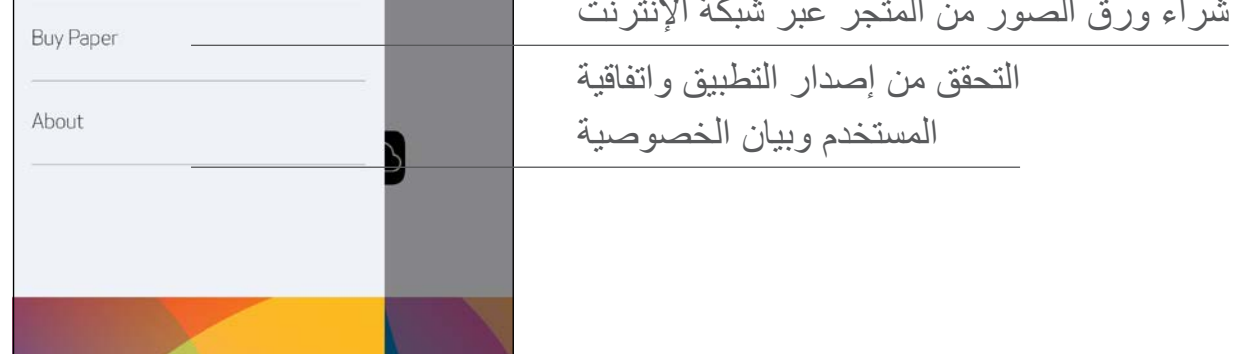

قد تختلف تجربة التطبيق والميزات والألبومات المتاحة على الإنترنت حسب جهازك والمنطقة التي تعيش بها. 1) يجب توفر اتصال إنترنت. يجب توفر حساب (حسابات) وسائط اجتماعية أو سحابة نشطة لاستخدامه.

#### وضع الكاميرا

 في الشاشة الرئيسية، انقر فوق ] [ اللتقاط صورة. )اختياري، انقر فوق الرموز الموجودة بالأسفل لالتقاط صورة باستخدام التأثيرات.) بمجرد التقاط صورة، يمكنك طباعتها أو تحريرها أو مشاركتها أو حفظها. للطباعة، انقر فوق ] [.

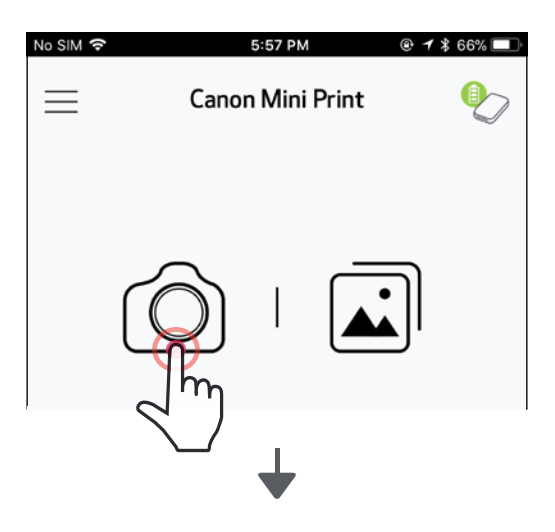

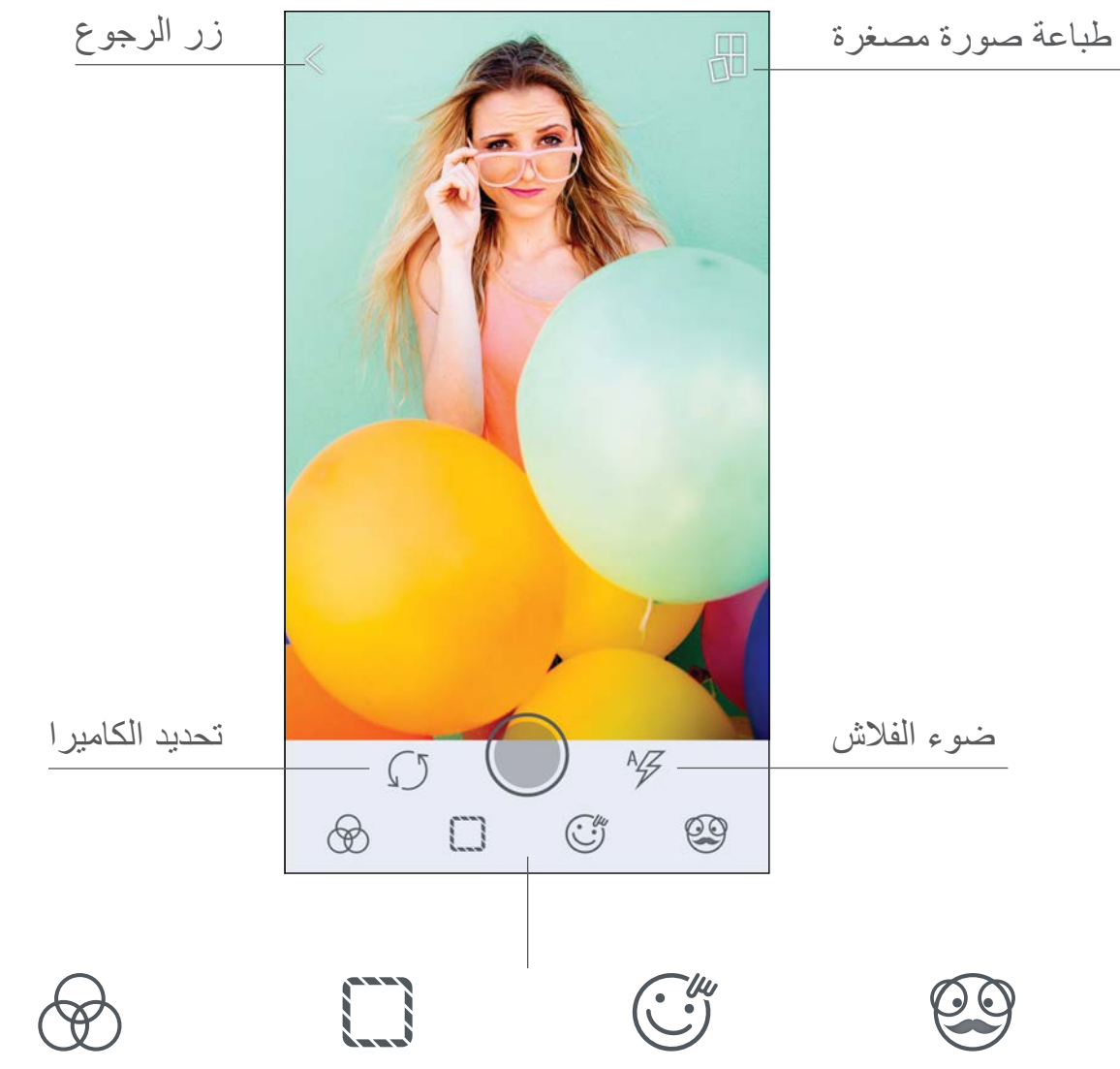

فلتر AR المباشر\* تشويه الوجه\* اإلطارات ضبط الصورة

\* اكتشاف الوجه مطلوب في الصورة 17

#### معرض الصور

في معرض الصور، يمكن استعراض الصور عن طريق عرض المعرض حسب المجلدات أو حسب التقويم.

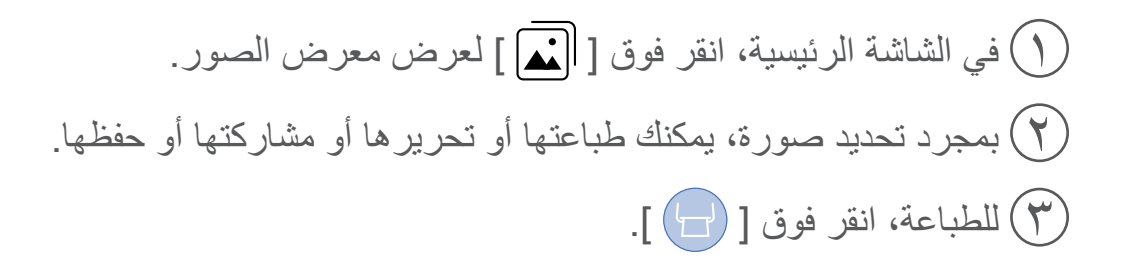

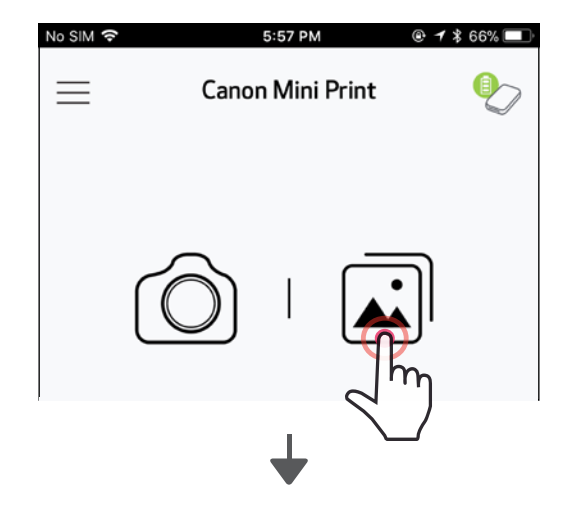

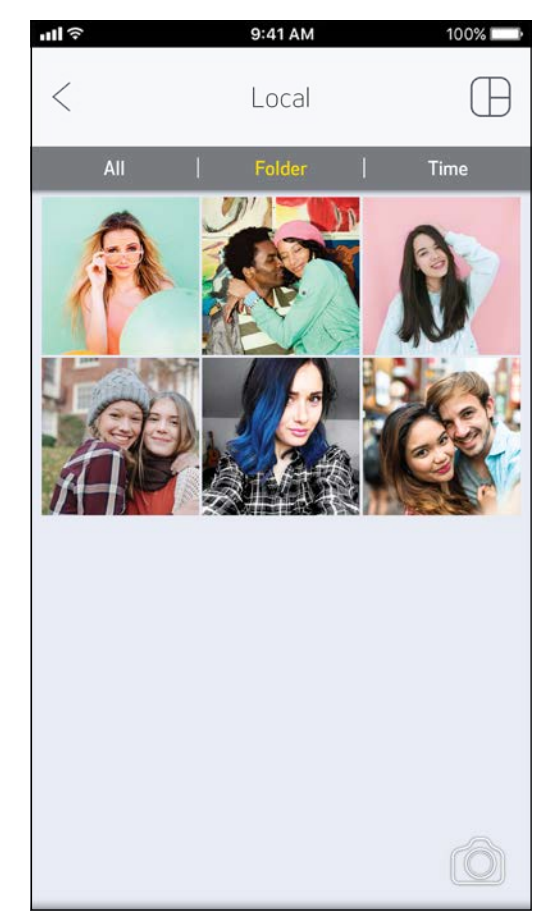

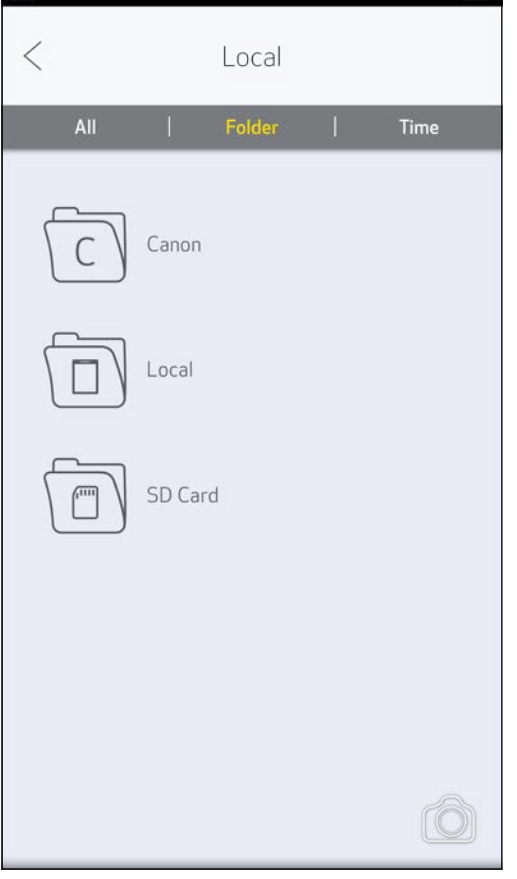

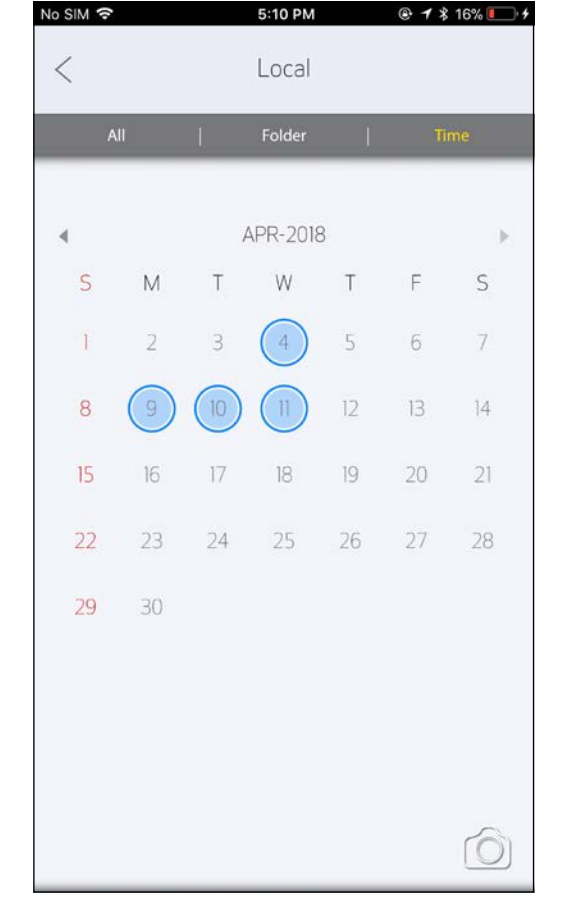

جميع الصور - المعرض طريق عرض المجلدات طريقة عرض التقويم

#### $\lambda$

#### طباعة الصور

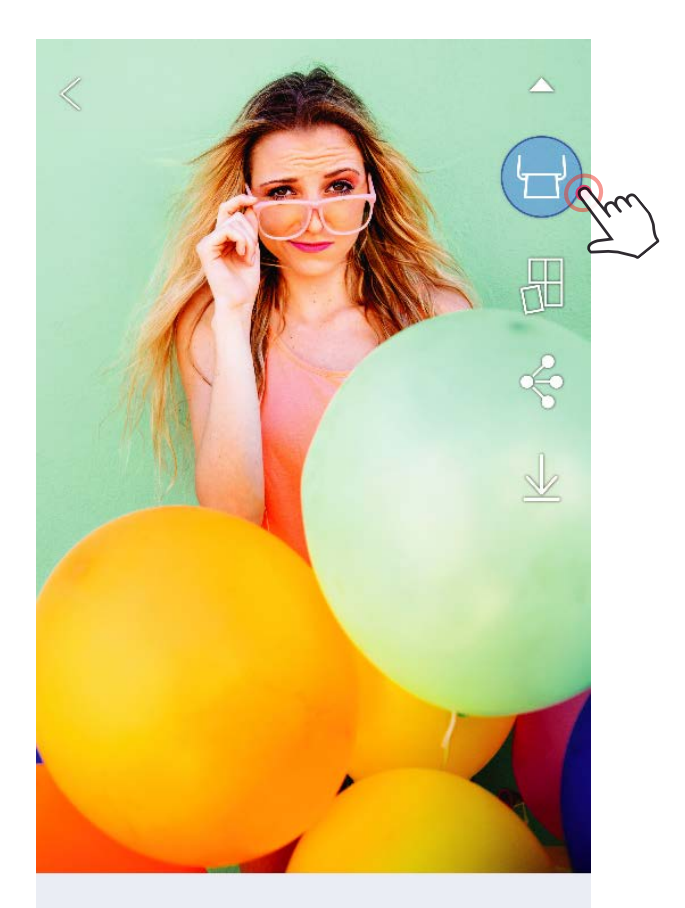

قيد اإلرسال إلى الطابعة قيد الطباعة

1 ً عندما تصبح جاهزا، انقر فوق ] [ لطباعة الصورة.

تأكد أن الطابعة في وضع التشغيل ومقترنة / موصلة.

2 ستظهر شاشة توضح تقدم المهمة إلظهار أن الصورة الخاصة بك يجري إرسالها إلى الطابعة وطباعتها.

سيومض مصباح LED الموضح لحالة التشغيل باللون األبيض، فال تخرج من التطبيق أو تغلقه حتى تكتمل عملية الطباعة.

**مالحظة حول قائمة انتظار الطباعة:** سيتم تخزين صورتك في قائمة انتظار الطباعة إذا لم تكن الطابعة قيد التشغيل ومتصلة عند إرسال الطباعة. لتحرير الطباعة، ما عليك سوى تشغيل الطابعة وإعادة توصيلها، وسيُطلب منك تحديد ما إذا كنت تريد طباعة الصور الموجودة في قائمة االنتظار الخاصة بك. لعرض الصور الموجودة في قائمة االنتظار أو حذفها، انتقل إلى القائمة الرئيسية < قائمة انتظار الطباعة.

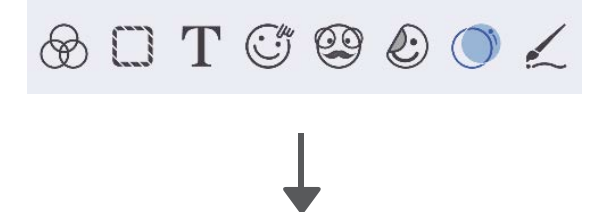

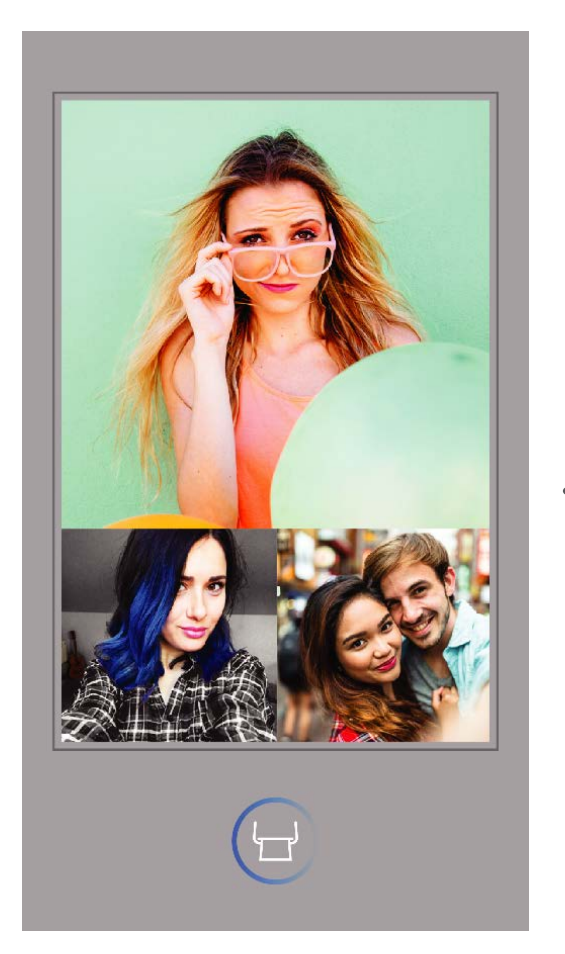

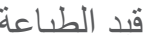

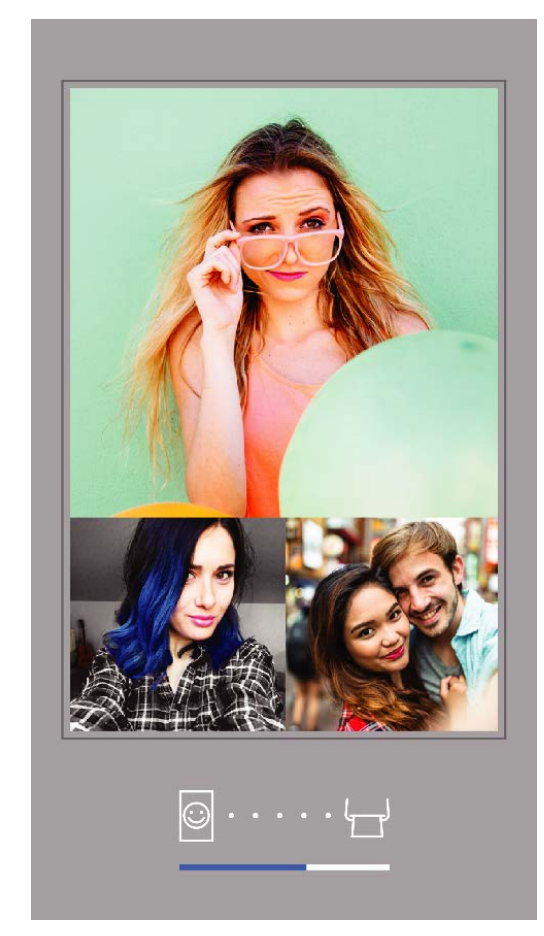

- قد تختلف الصورة المطبوعة عن الصورة الأصلية لأن "تقنية الشاشة" المستخدمة لعرض اللون على جهاز محمول تختلف عن "تقنية الطباعة" المستخدمة لطباعة الألوان على الورق (طباعة بالنقل الحراري).
	- ال تسحب الورق بالقوة في أثناء الطباعة أو انحشار الورق.
	- ال تفتح الغطاء العلوي في أثناء الطباعة. فقد يؤثر ذلك على جودة الطباعة.
		- إذا اهتزت الطابعة أو تحركت، فقد تتأثر جودة طباعة الصور.

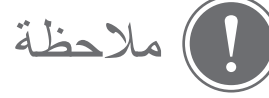

#### تحرير الصور

يمكنك تخصيص صورتك باستخدام تعديالت مثل الفالتر والملصقات والنص والمزيد غير ذلك.

انقر فوق الرموز الموجودة على الشريط السفلي للشاشة  $\bigcirc$ 2 قم بتخصيص الصور حسب رغبتك! 3 ال تنس حفظ التغييرات أو مشاركتها أو طباعتها قبل الخروج من الشاشة.

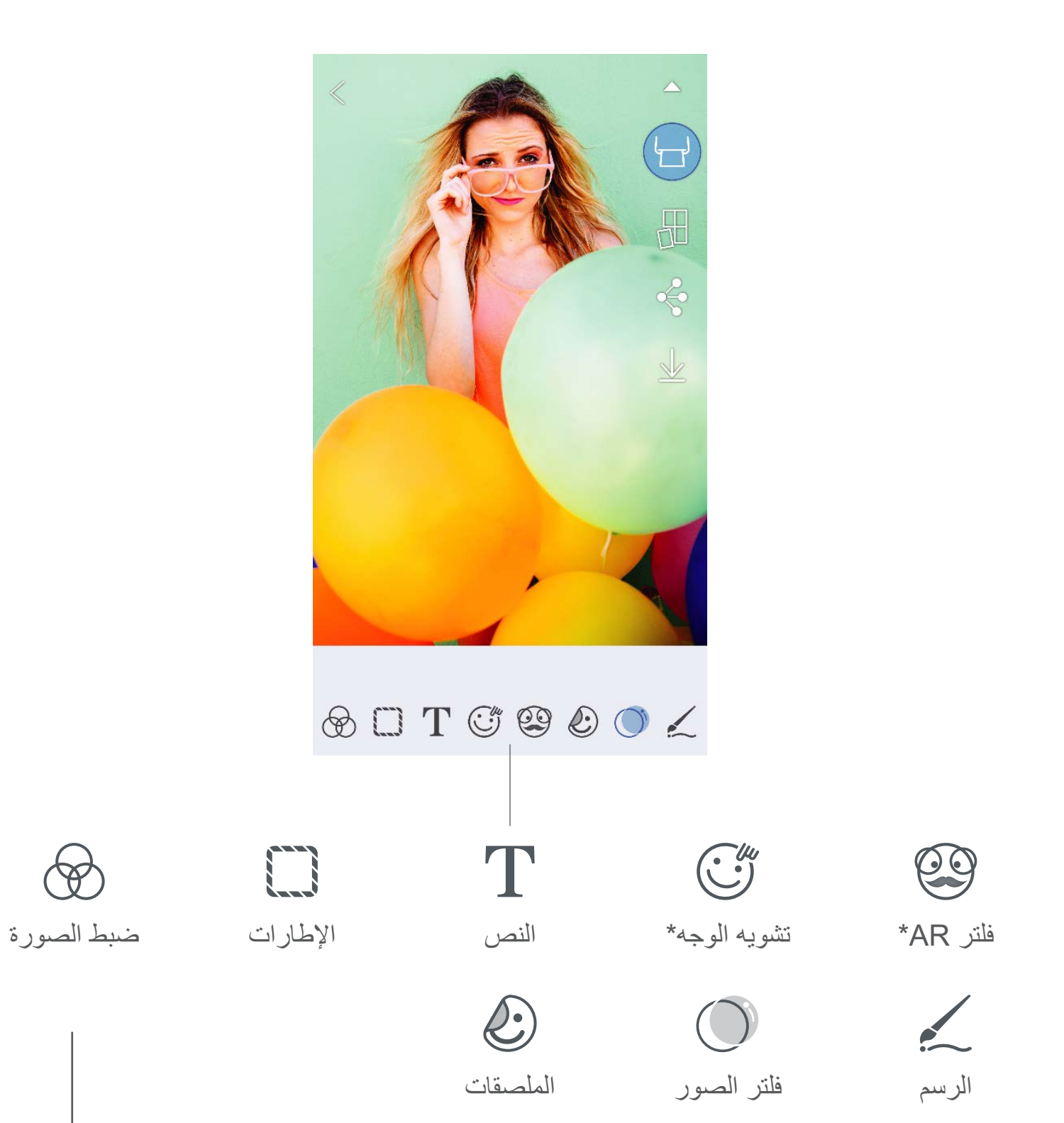

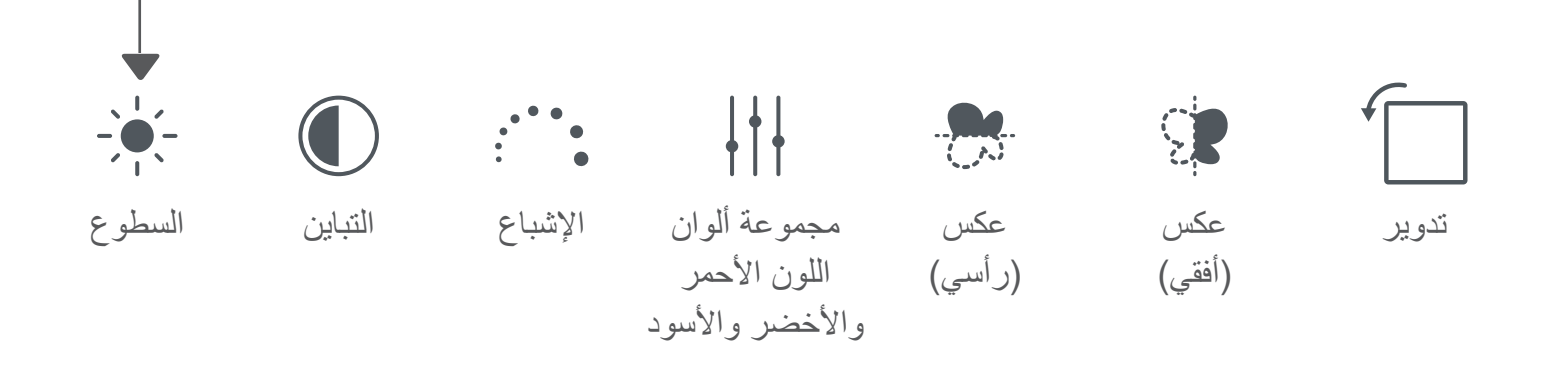

\* اكتشاف الوجه مطلوب في الصورة. 20

#### استخدام طباعة الصورة المصغرة

استخدم طباعة الصورة المصغرة لطباعة صورة وحيدة على ورق متعدد بحيث تستطيع إنشاء صورة مصغرة أكبر.

1 ً عندما تكون جاهزا، انقر فوق ] [ وانقر فوق الخيار المصغر للمطبوعات 2 × 2 أو 3 × .3 )ستظهر خطوط لتوضح كيفية تقسيم صورتك.( ًا لتصبح صورة مصغرة أكبر. 2 انقر فوق ] [ لطباعة صورك المصغرة ثم قم بتجميعها سوي

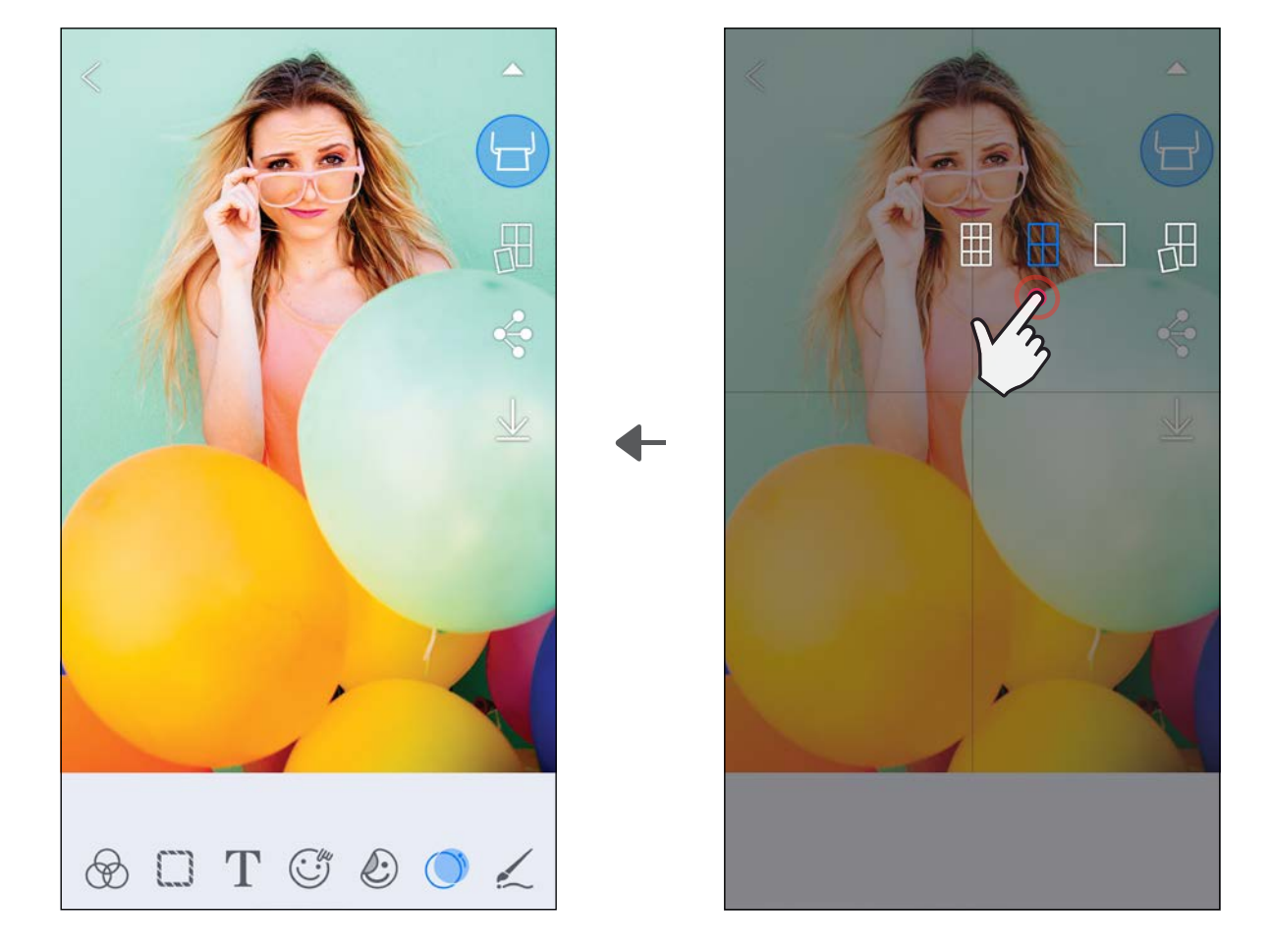

إن SHEET SMART وTechnology ZINK وعالمات ZINK التجارية مملوكة لشركة LLC Holdings ZINK المحدودة. وتستخدم بموجب ترخيص. تعد Apple وشعار Apple وiPad وAir iPad وPro iPad وiPhone عالمات تجارية لشركة Inc Apple،. مسجلة في الواليات المتحدة وبلدان أخرى. تُعد App Store علامة خدمة لشركة Apple Inc. ويُعد iOS علامة تجارية أو علامة تجارية مسجلة لصالح شركة Cisco في الولايات المتحدة وبلدان أخرى ويتم استخدامها بموجب ترخيص. يُعد Android وGoogle Play وشعار Google Play علامات تجارية لشركة Google LLC. تُعد Bluetooth علامة تجارية مسجلة لصالح شركة Bluetooth SIG. تُعد Wi-Fi علامة تجارية مسجلة لشركة Wi-Fi ُعد جميع أسماء المنتجات واألسماء التجارية والشعارات األخرى التابعة لجهات خارجية عالمات تجارية لمالكيها المعنيين. Alliance. ت

#### َّ استخدام طباعة صورة ملصقة

استخدم وظيفة طباعة دمج لطباعة ما يصل إلى 4 صور في ورقة 2×.3 1 افتح صورك في معرض الصور أو من ألبومات على اإلنترنت انقر فوق [ $\bigoplus$  ] لعرض اختيارات قالب الصور الملصقة وحدد اختياراتك التي تريد استخدامها (يمكنك الاختيار ) من بين صورتين أو ٣ أو ٤ صور في قالب واحد) 3 تحقق من عدد الصور المطلوبة للقالب وانقر فوق "المحدد". 4 اضبط الصور في الصورة المجمعة الخاصة بك كما تريد ثم اضغط على ] [ أو مشاركة / حفظ.

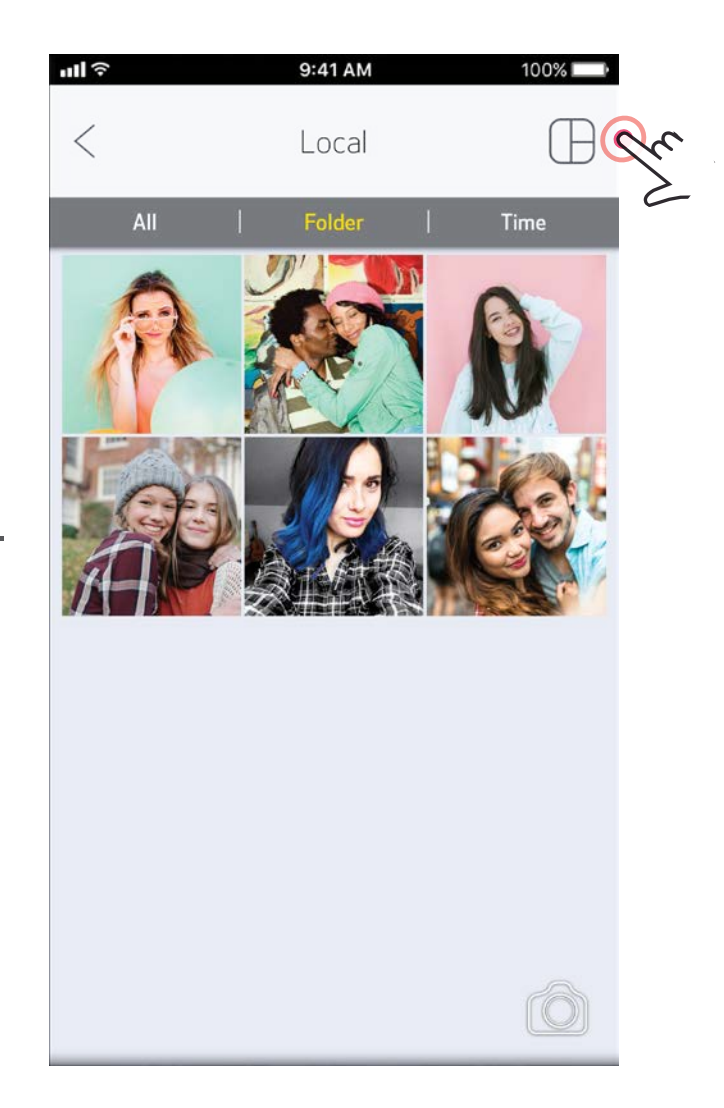

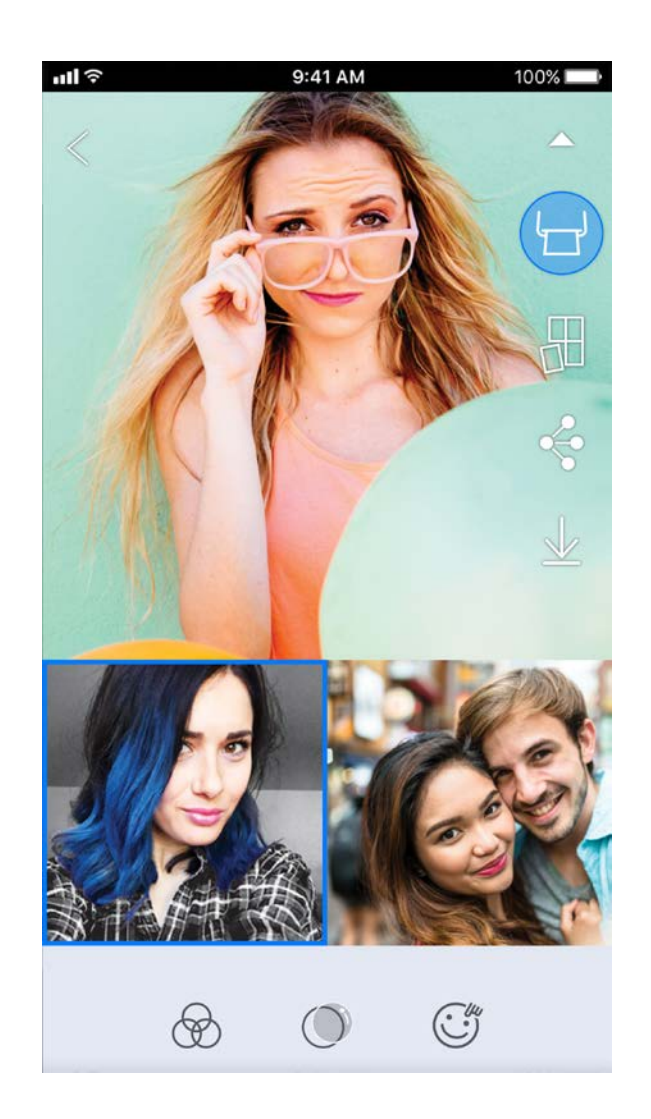

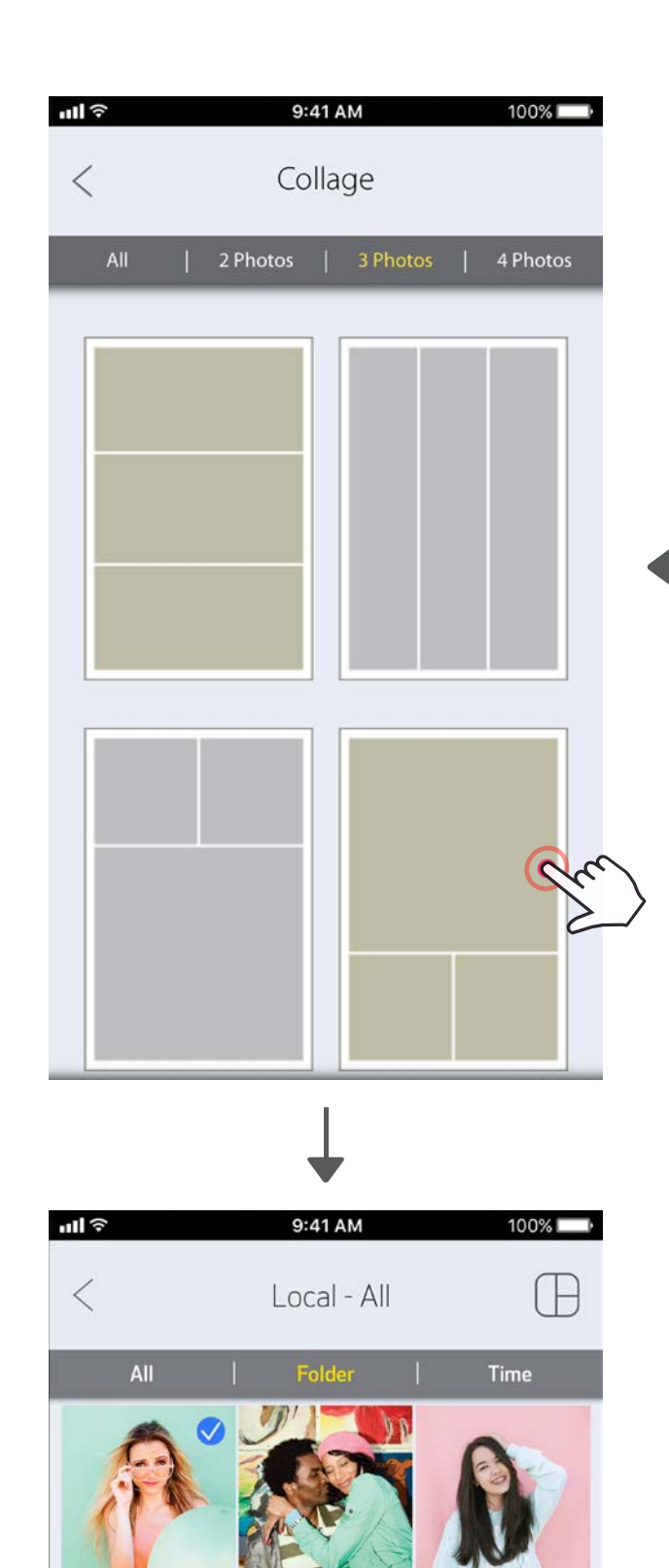

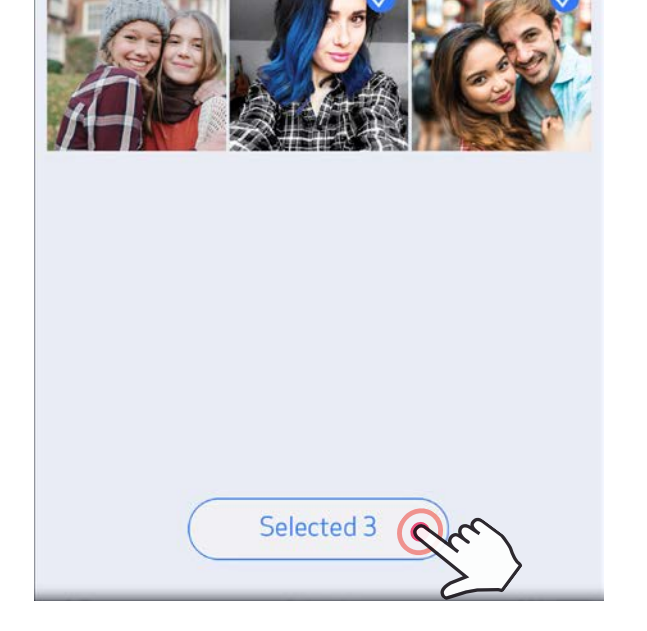

#### مشاركة الصور

يمكنك مشاركة الصور والتعديالت أو حفظها بسهولة.

عندما تكون مستعدًا، انقر فوق [  $\bullet$  ] لفتح الخيارات المتاحة على جهازك  $\big(\big)$ 2 شارك الصور مع تطبيق مدرج، أو احفظها في مساحة تخزين الصور على جهازك.

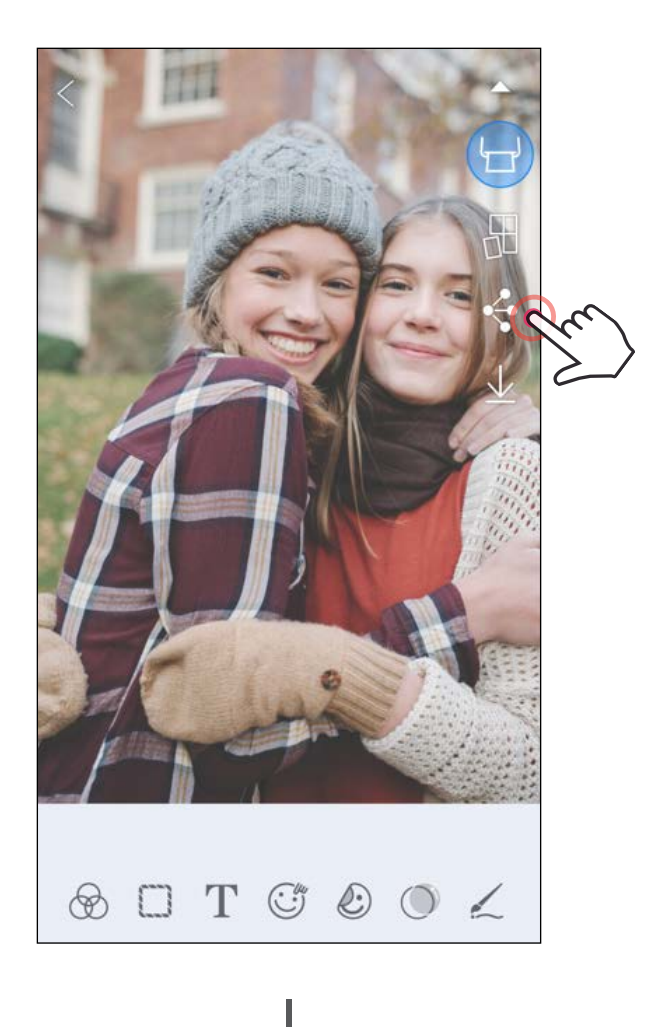

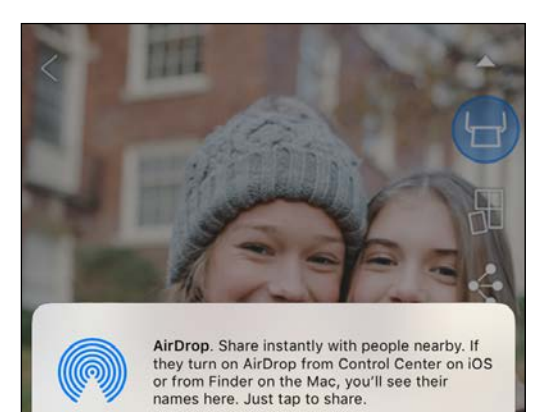

Android iOS

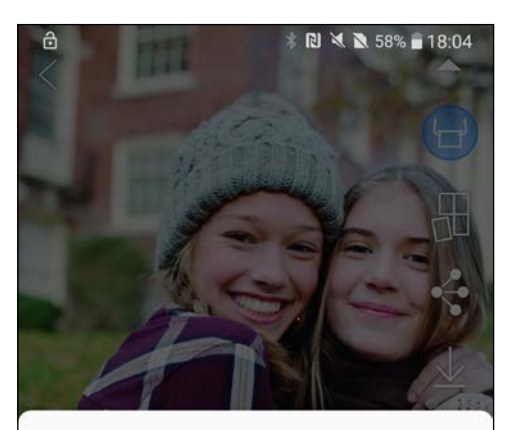

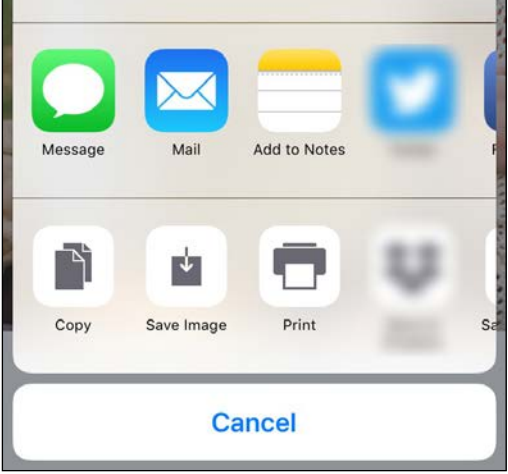

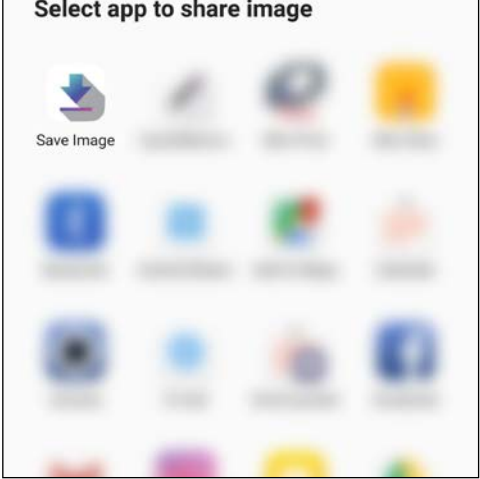

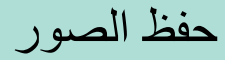

يمكنك حفظ الصور الخاصة بك إلى مجلد Canon في التطبيق بسهولة.

عندما تكون جاهزًا، انقر فوق [  $\bigvee$  ] لحفظ الصورة.  $\bigcirc$ 2 لعرض صورك المحفوظة، انقر فوق ] [، ثم اضغط على "مجلد"، ثم "محلي - Canon".

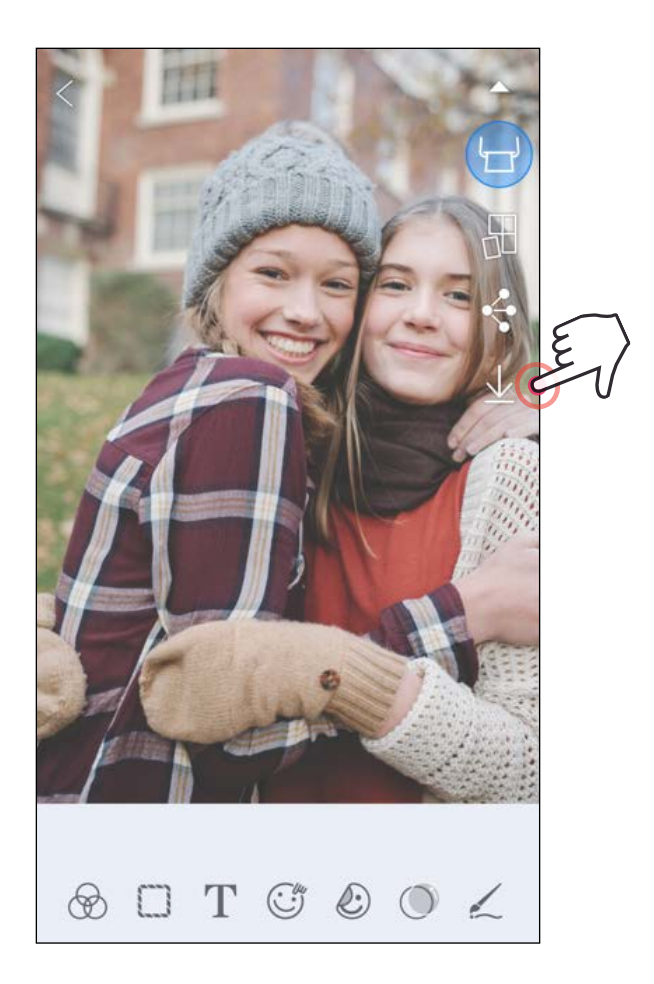

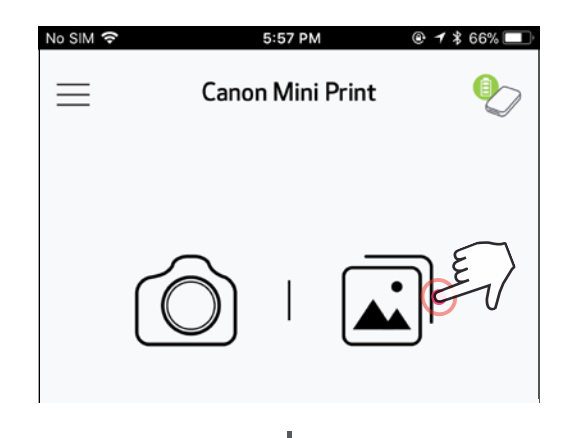

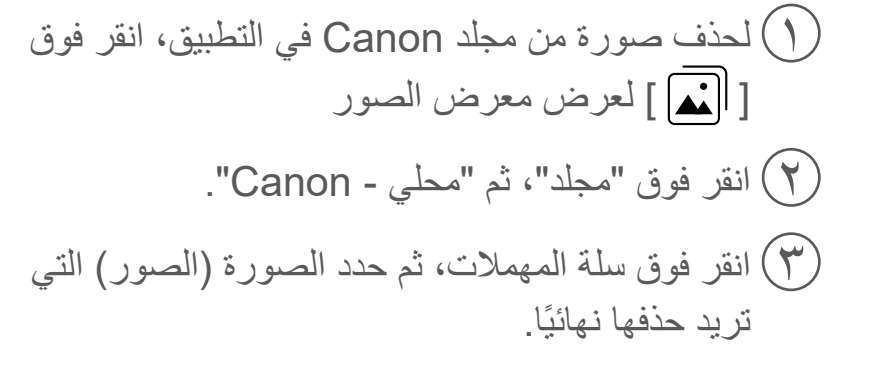

 $\circledcirc$ 

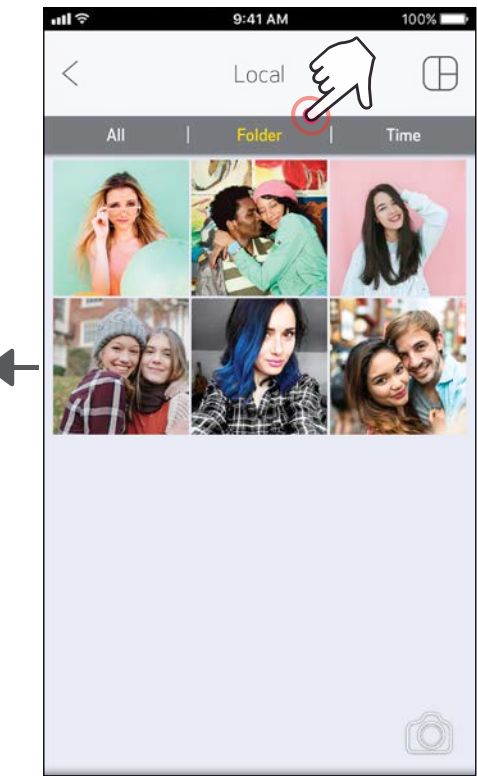

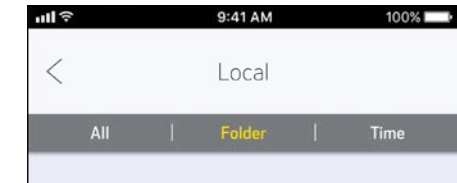

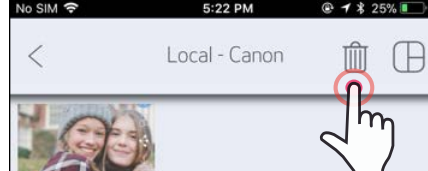

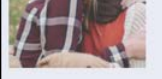

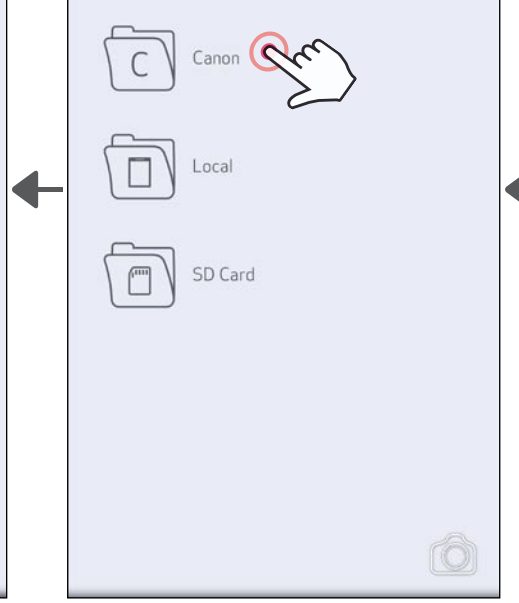

#### اإلرسال إلى PRINT MINI أرسل صورة إلى معرض الصور بجهازك أو لفة الكاميرا إلى تطبيق Print Mini من Canon.

بالنسبة لنظام التشغيل Android 1 ابحث عن صورة في معرض الصور بجهازك ثم انقر فوق زر المشاركة 2 انقر فوق رمز تطبيق Print Mini إلرسال الصورة إلى التطبيق بحيث يمكنك تحريرها وطباعتها.

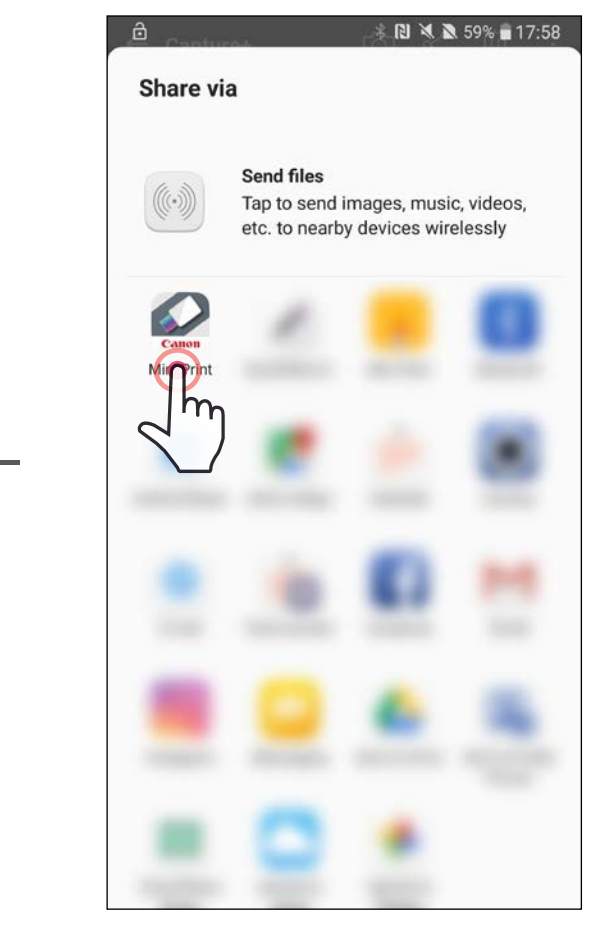

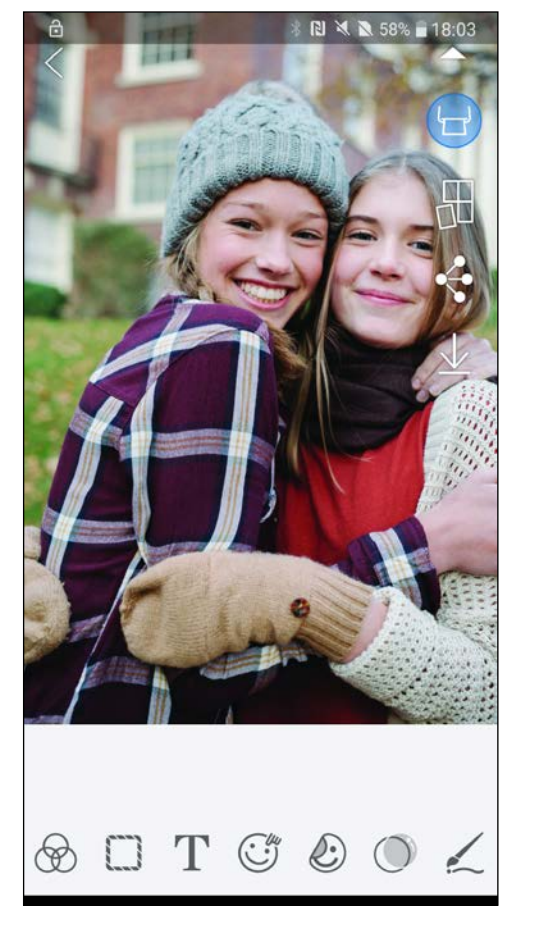

بالنسبة لنظام التشغيل iOS 1 ابحث عن صورة في معرض الصور بجهازك ثم انقر فوق زر المشاركة 2 الخيار أ - انقر فوق "فتح في التطبيق Print Mini "إلرسال الصورة إلى شاشة التحرير في التطبيق بحيث يمكنك تحريرها وطباعتها.

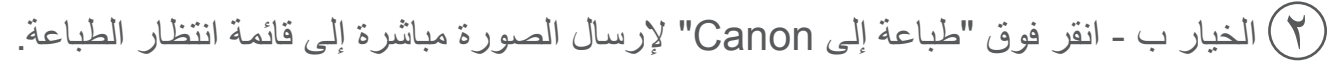

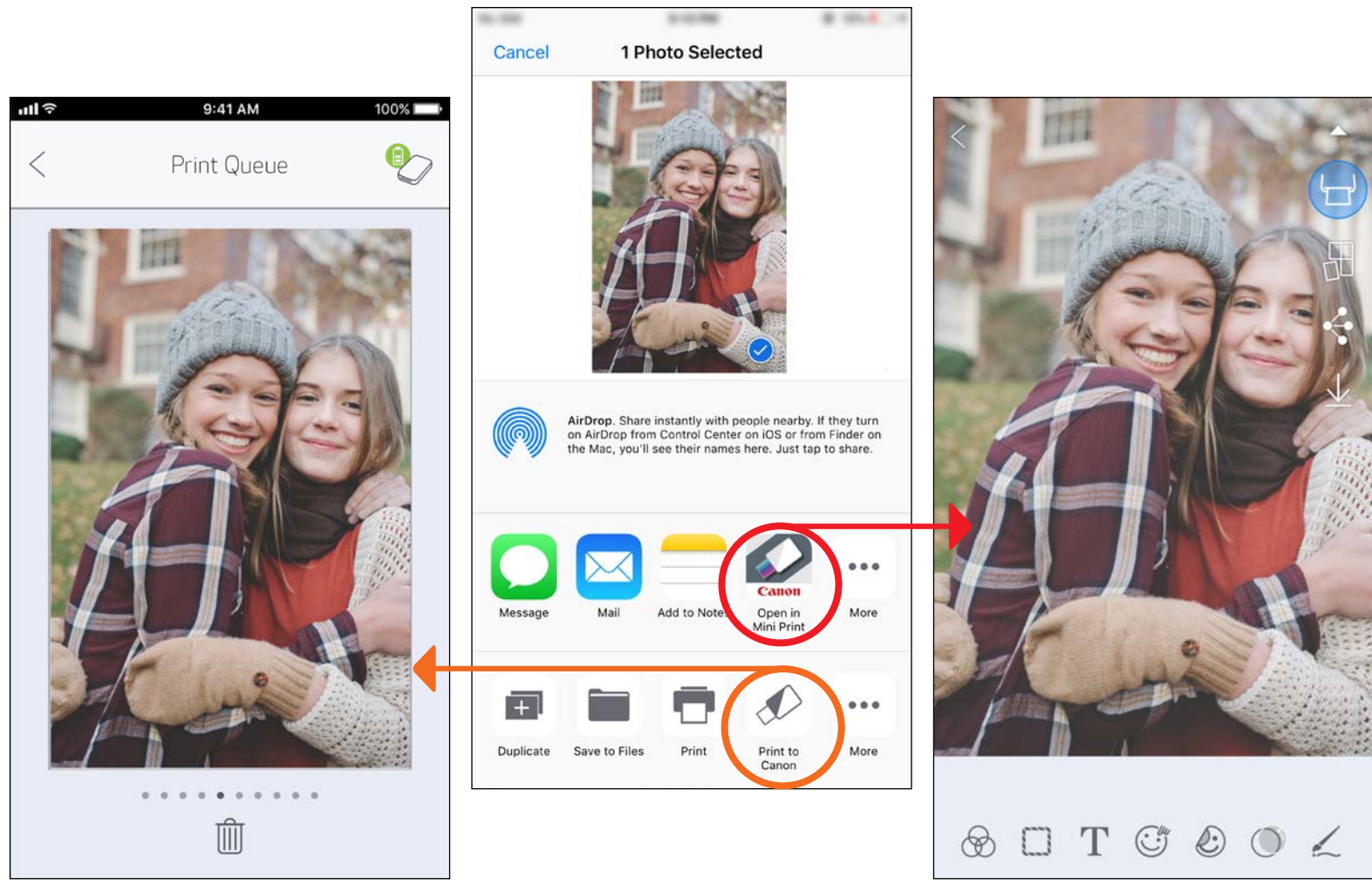

شاشة التحرير قائمة انتظار الطباعة 25

# المواصفات

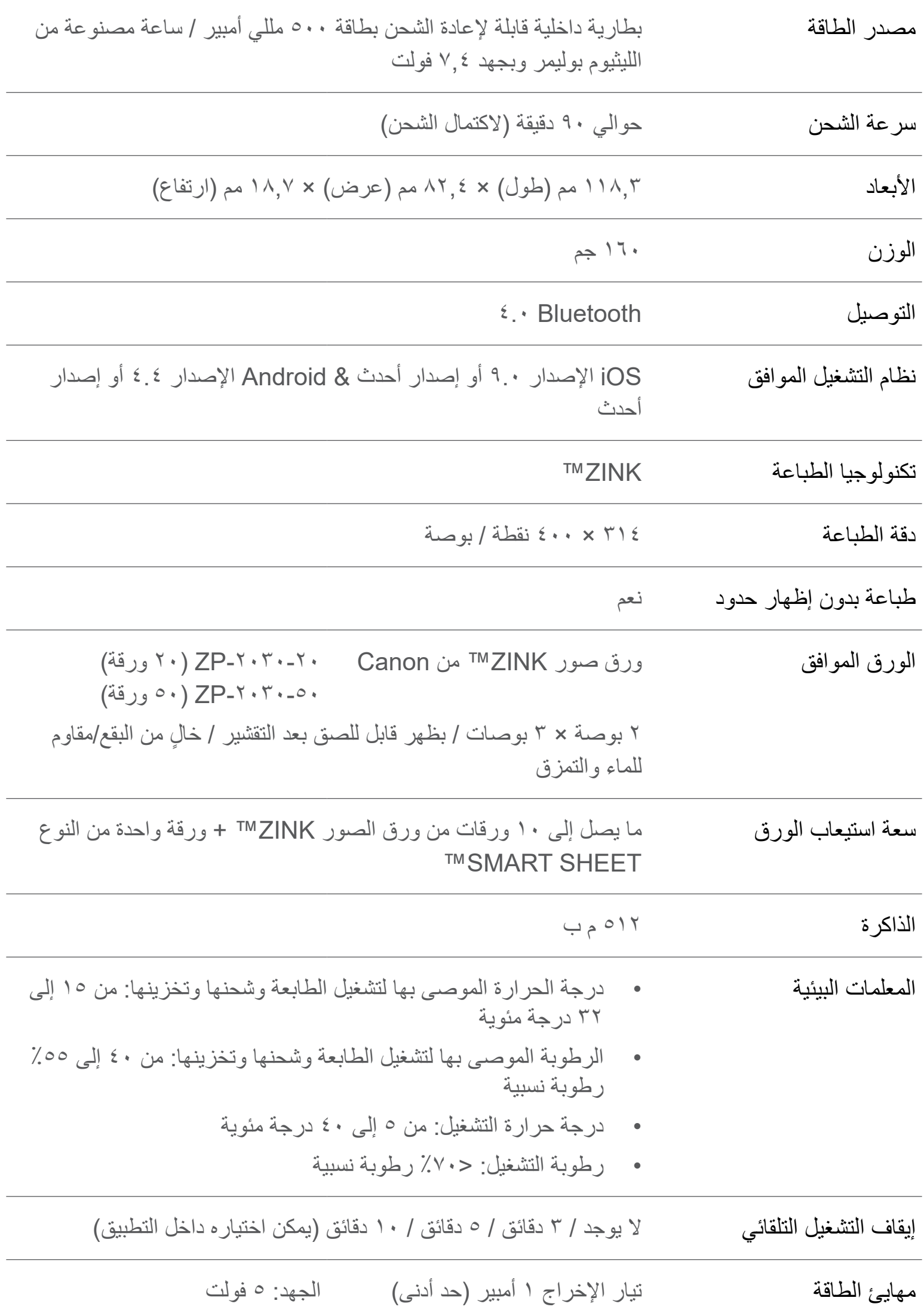

\* يخضع للتغيير دون إشعار

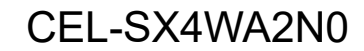